### The *Compound* module

<span id="page-0-0"></span>• Use *Compound* for the administration of a private compound database, i.e. enter, edit, delete pure substance data in a database.

#### **Table of Contents**

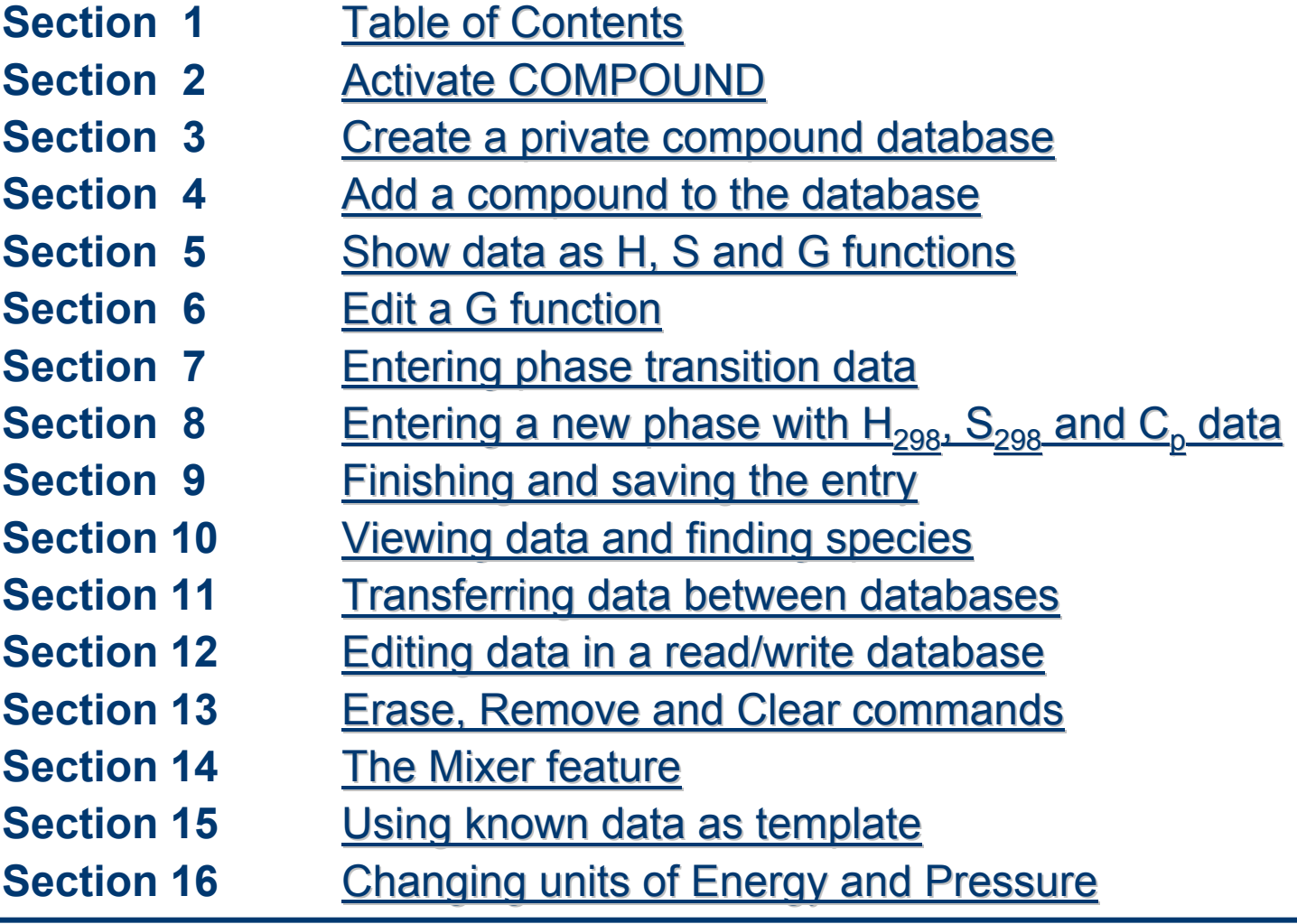

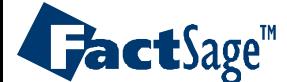

#### <span id="page-1-0"></span>The *Compound* module

• **Click** on *Compound* in the main *FactSage* window to activate this module.

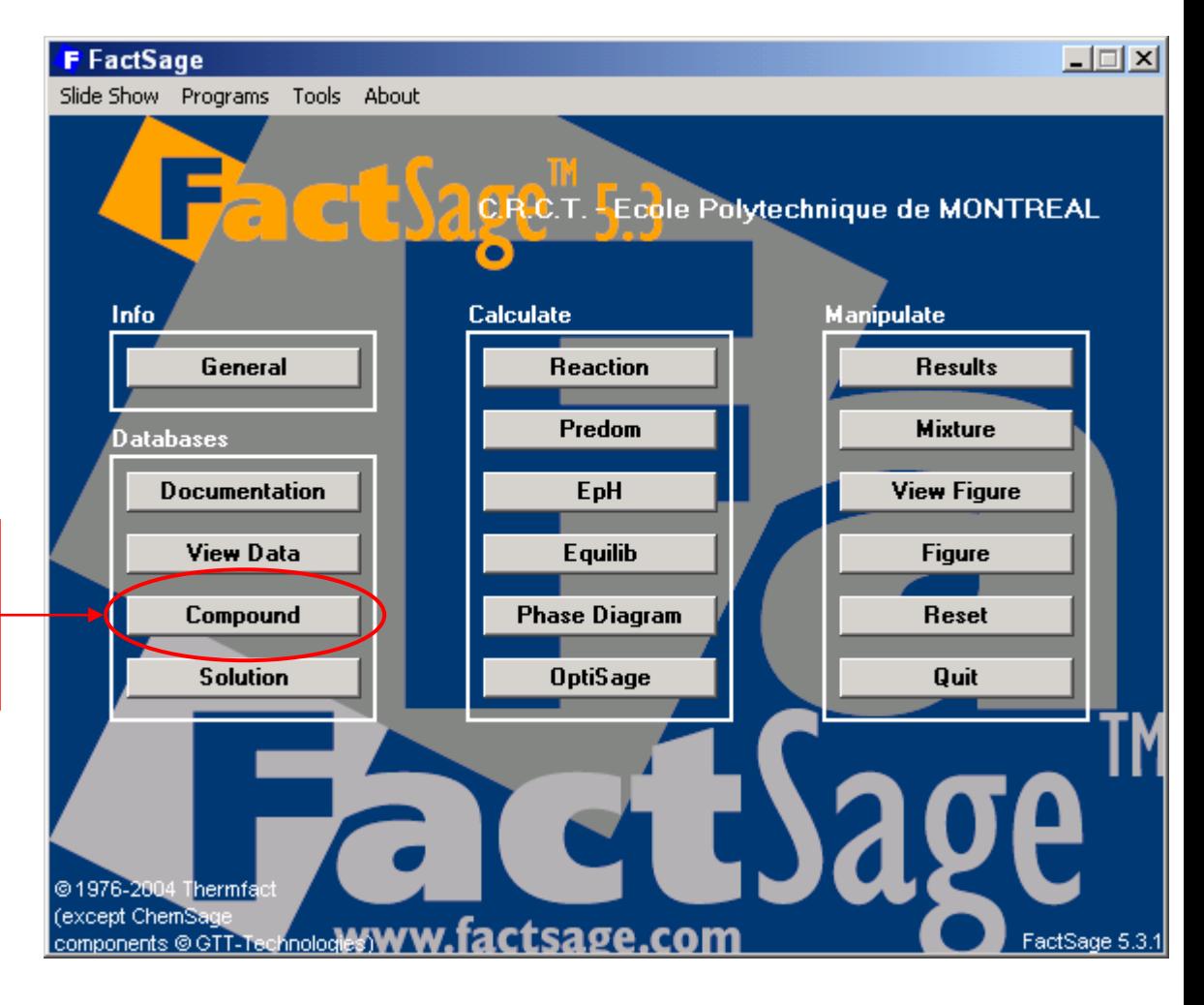

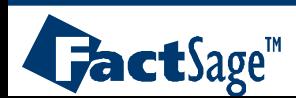

<span id="page-2-0"></span>Before you can start entering compound data in a private database you must first create the database file with the basic information.

A directory must be chosen and a file name be given, a nick name must be defined and a short database description may be entered.

At the end of this procedure the Compound module will give a status of the new database showing

- its location:
- the number of compounds it contains: **0 compound(s)** initially;
- the *FactSage* version it goes with: **5.0**
- and its access permission: **read/write**.

#### **path\name**

- 
- 
- 

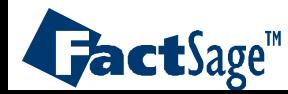

#### Create a private *Compound* database, I

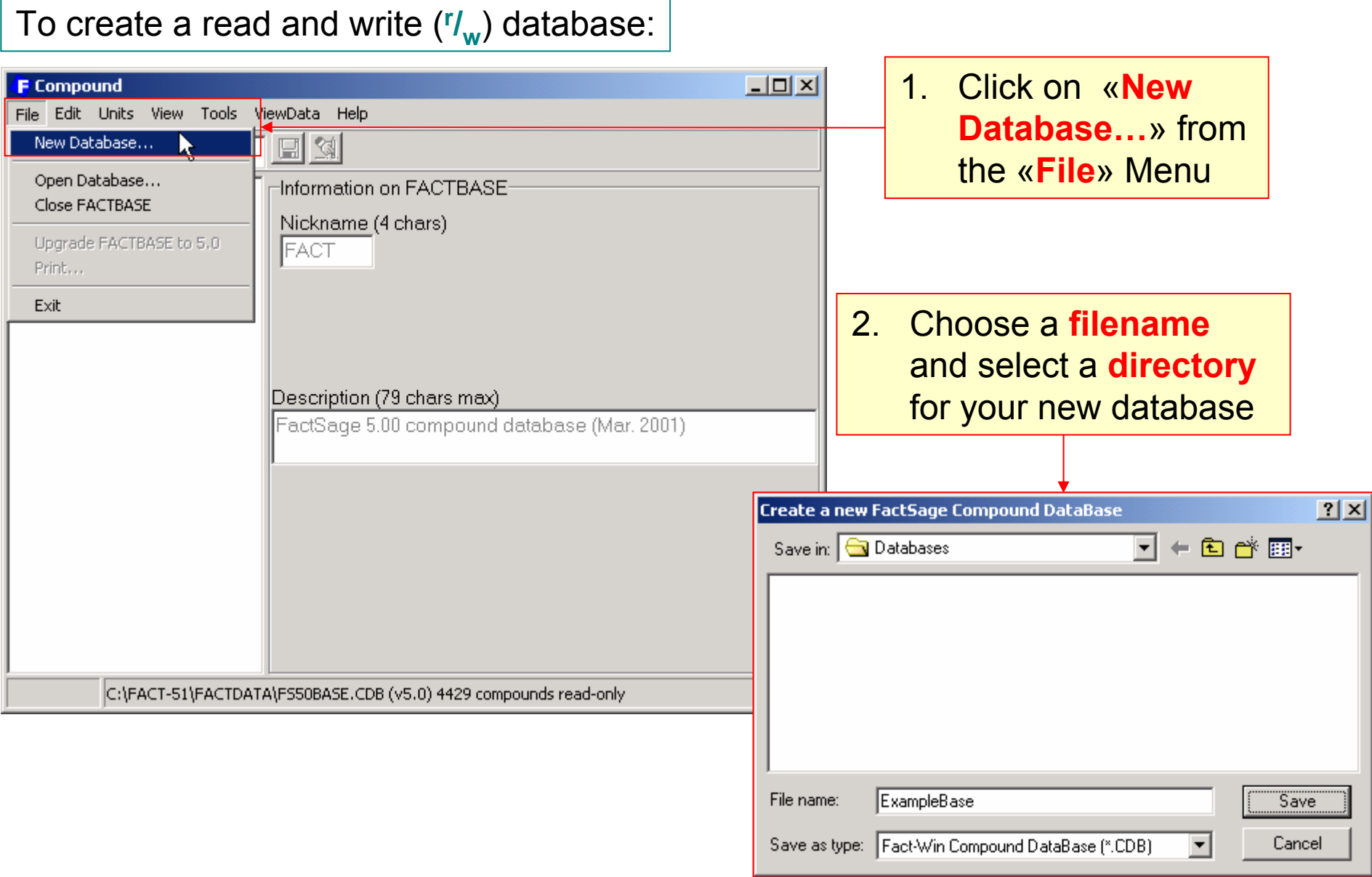

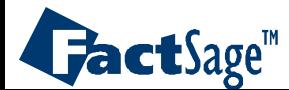

#### Create a private *Compound* database, II

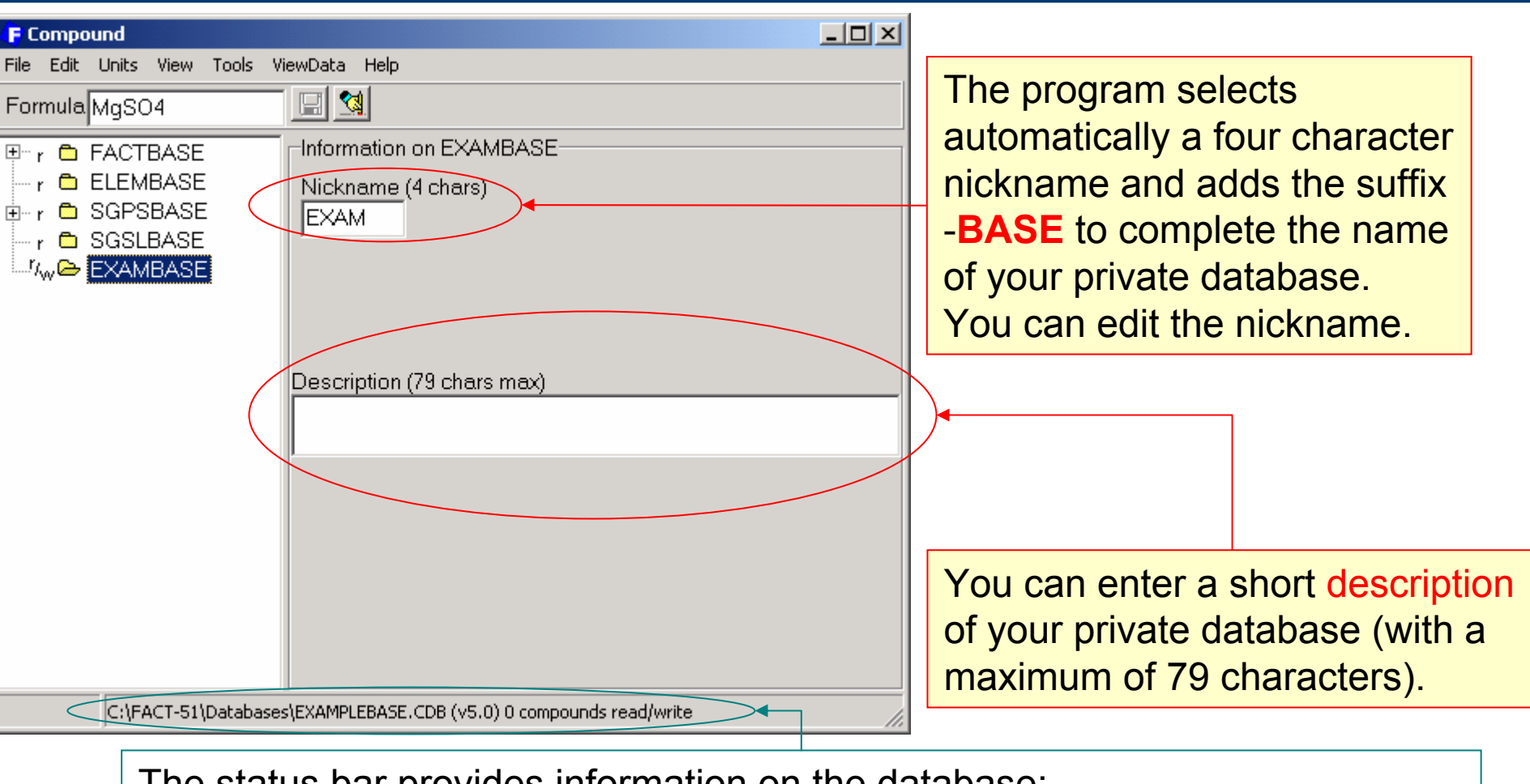

- The status bar provides information on the database:
- • its location:**C:\FACT-51\DATABASE\EXAMPLEBASE.CDB**;
- •the number of compounds it contains: **0 compound(s)** (for now);
- •its version:
- •and its access permission: **read/write**.

**5.0**;

<span id="page-5-0"></span>The following 20 slides (sections 4 to 9) show how to enter the data for a new compound with three phases (solid, liquid, gas) into a private database.

MgCl $_{\rm 2}$  is taken as an example. The data for this compound are summarized in <u>[slide 4.3](#page-0-0)</u>. All entries are made using the values in this figure.

The two different variants of entering data are demonstrated:

- 1)  $\rm~H_{298}$ ,  $\rm S_{298}$  and  $\rm C_p$  with transition data for the high temperature phase (using data for solid and liquid  $MgCl<sub>2</sub>$ )
- 2)  $\rm~H_{298},~S_{298}$  and  $\rm C_p$  for the high temperature phase itself (using data for the gas).

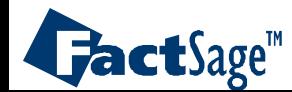

#### Add a **compound** to the database, I

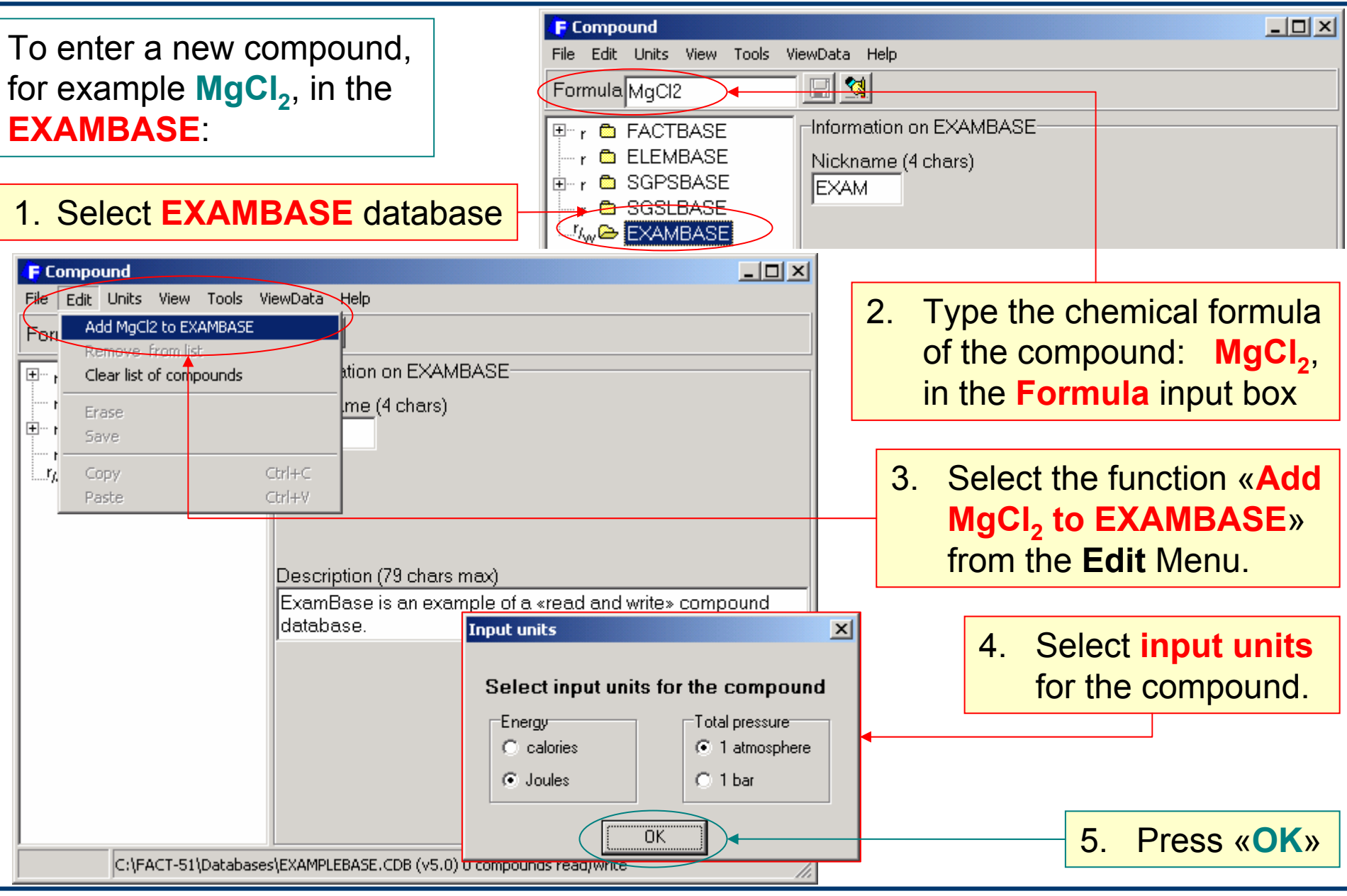

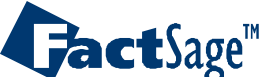

# Add a **compound** to the database, II

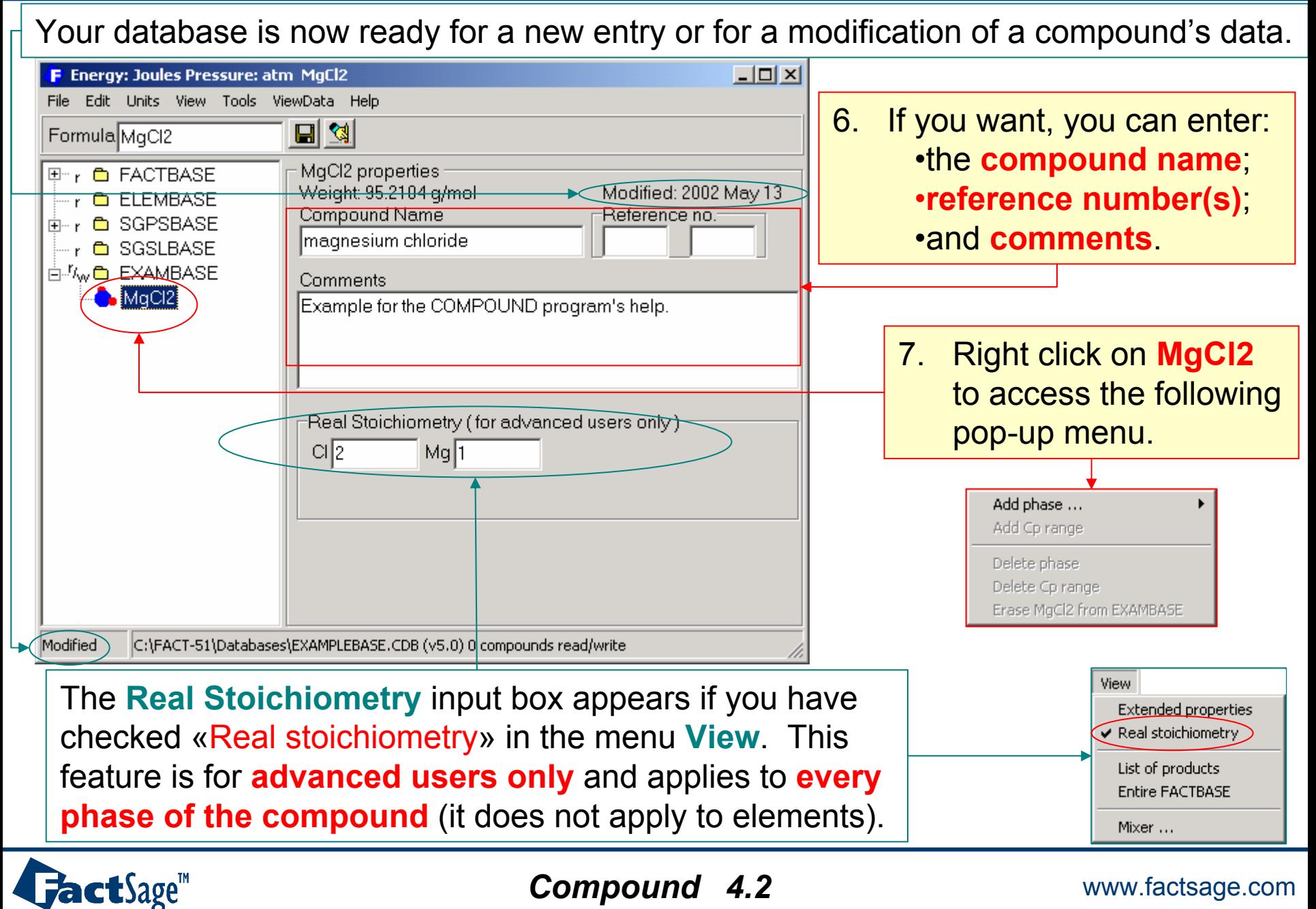

#### Add a **compound** to the database, III

Data for **MgCl<sub>2</sub> are** taken from this graph and entered into a**private database. -481145-633607-668000**298.15987 1691 **L1S1G1**  $Mg_{(s)}$  **+ Cl<sub>2(g)</sub>**  $\rightarrow$  **MgCl<sub>2</sub>**<br>(298 K) (298 K) (T)  $(298 \text{ K})$  (T)  $C_{P(G)} = 95$  J/mol·K  $\mathbf{C}_{\mathsf{P(L)}}$  = 92.5 J/mol·K  $C_{P(S)}$  = 79.1 + 0.594 × 10<sup>-2</sup> T - 8.62 × 10<sup>5</sup> T<sup>-2</sup> J/mol K <sup>Δ</sup>**Hvap.= 156000 J/mol** <sup>Δ</sup>**Hfusion= 43000 J/mol H** (J/mol) **Temperature** (K) **o S <sup>=</sup> 79.0 J/mol·K S,298.15 o S <sup>=</sup> 106.2 J/mol·K L,298.15 o S <sup>=</sup> 194.1J/mol·K G,298.15**

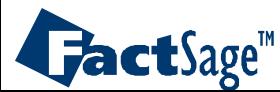

# Add a **compound** to the database:  $\mathsf{H}_{298}$  and  $\mathbf{S}_{298}$  for 1<sup>st</sup> phase, IV

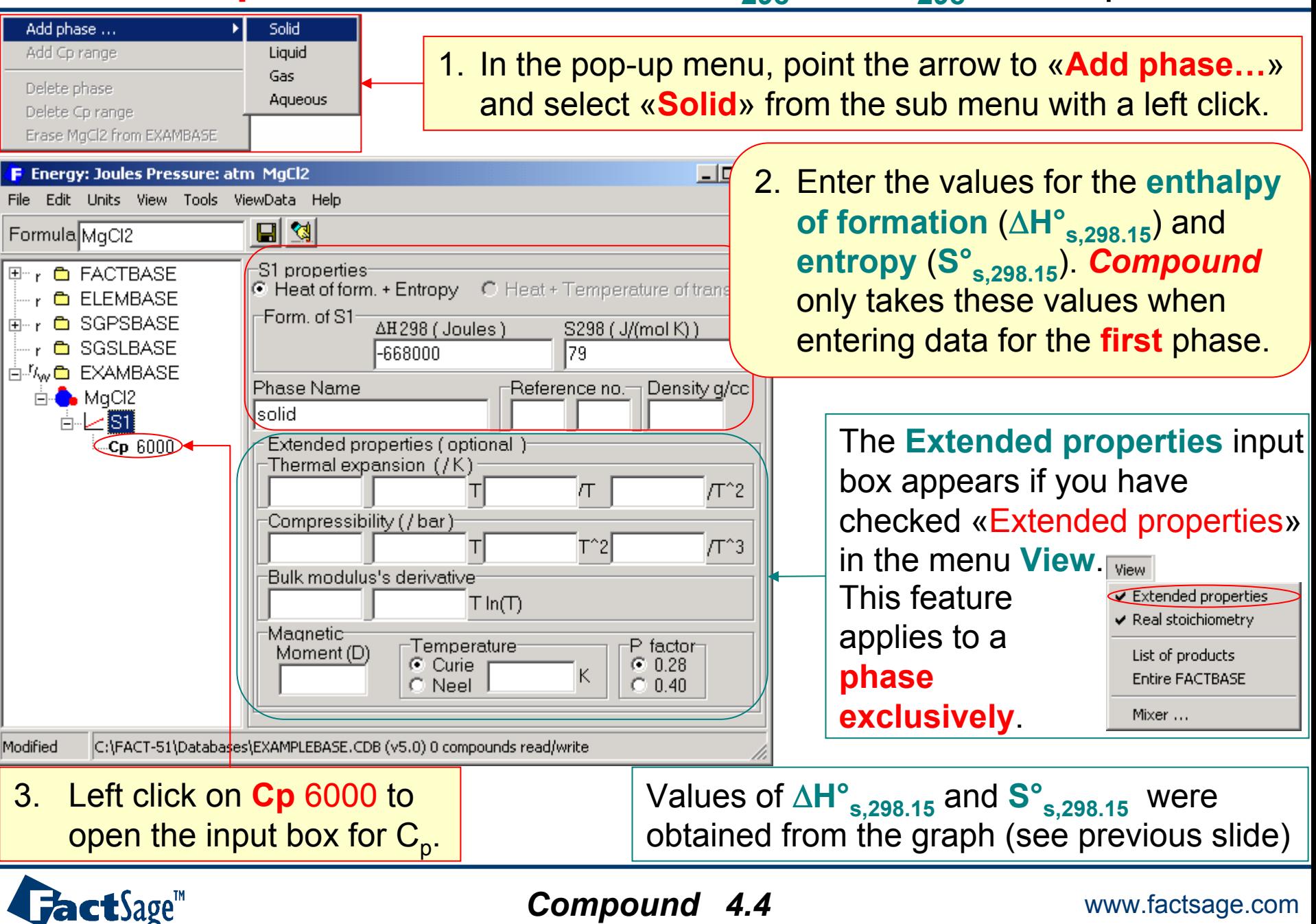

#### Add a **compound** to the database: **extended properties**, V

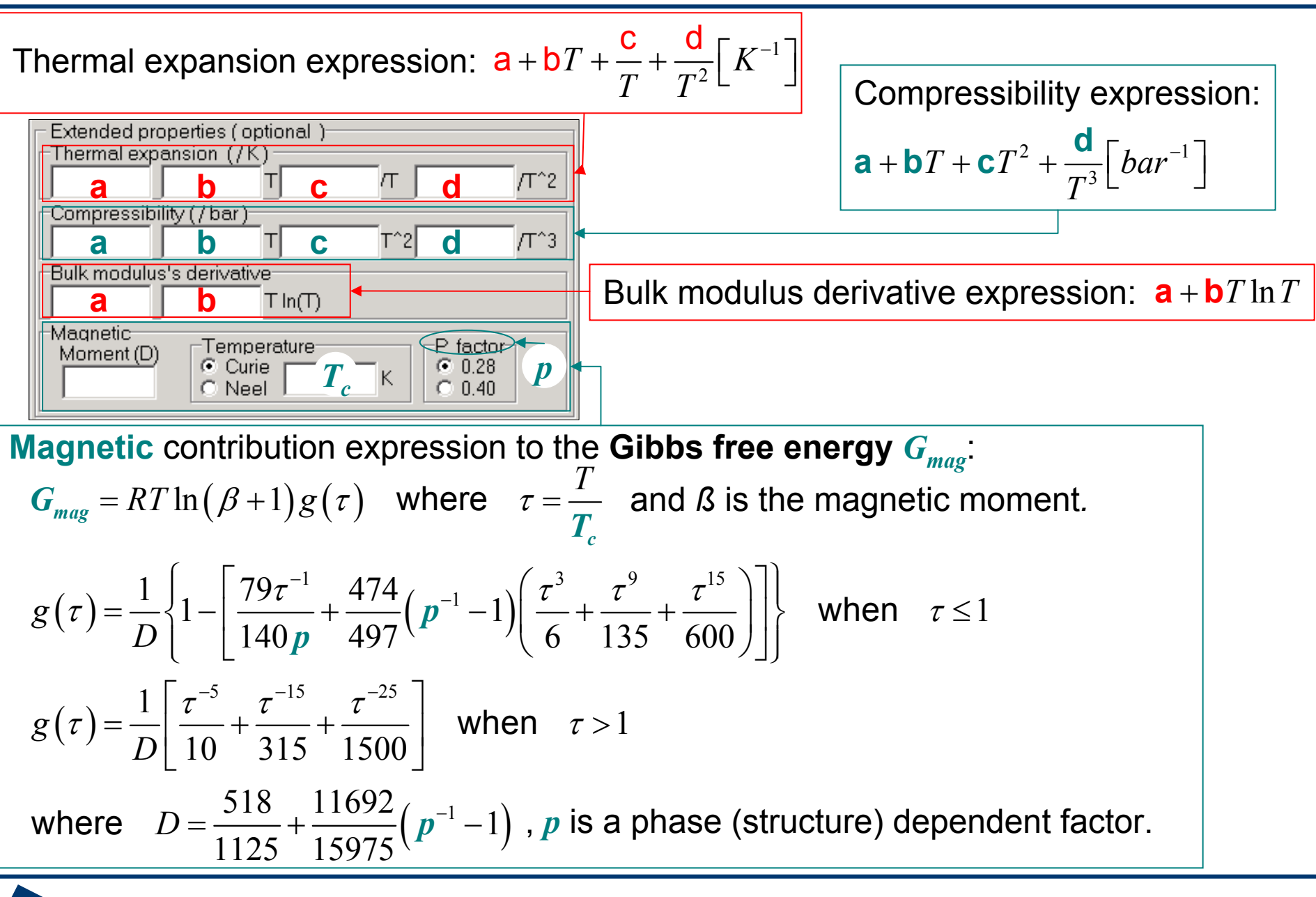

*Compound* www.factsage.com *4.5*

**FactSage**<sup>"</sup>

Add a **compound** to the database: C<sub>p</sub> values for the 1<sup>st</sup> phase, VI

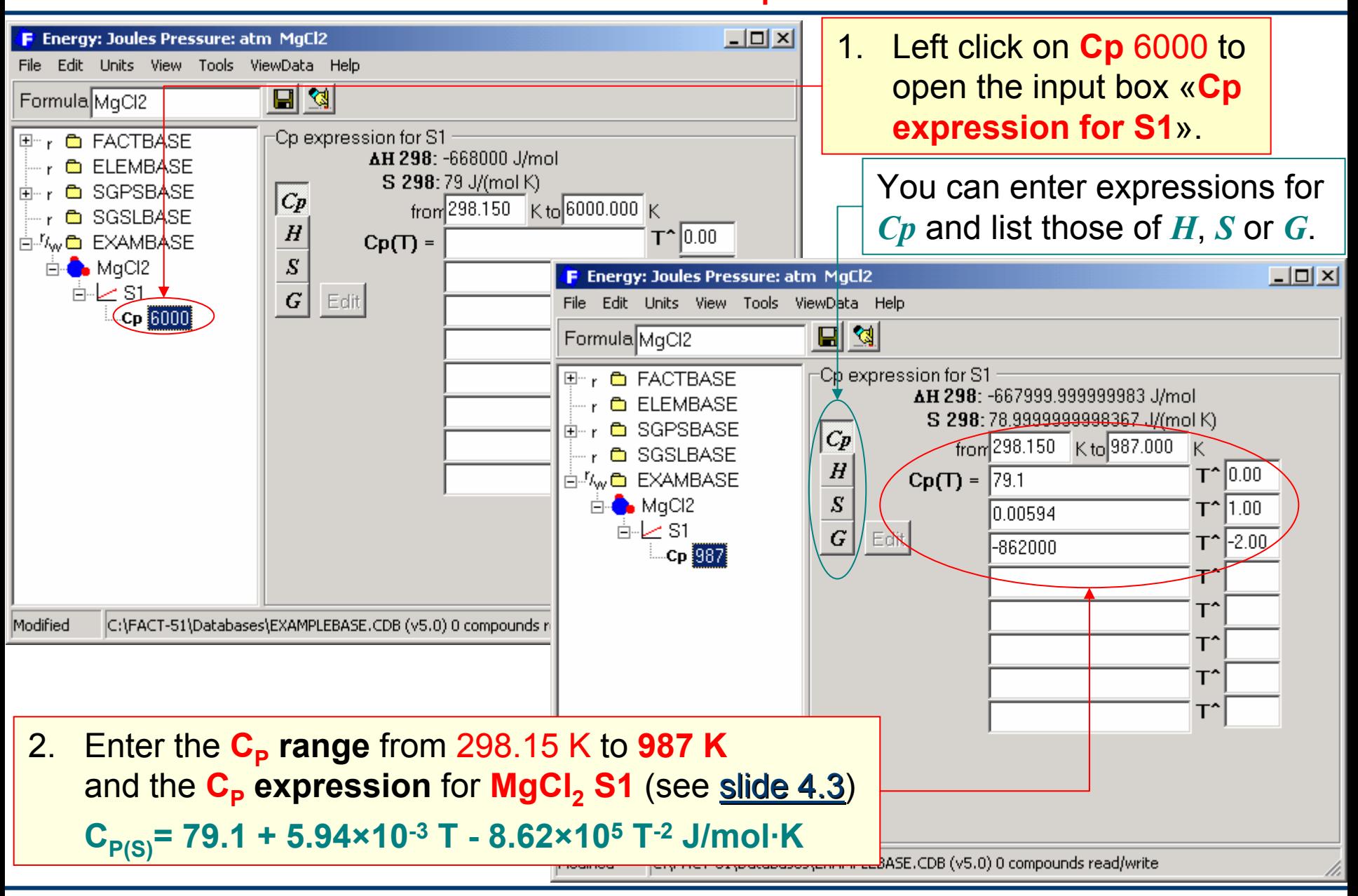

*Compound* www.factsage.com *4.6*

**FactSage**<sup>"</sup>

<span id="page-12-0"></span> $\boldsymbol{Compound}$  permits the conversion of  $\mathsf{H}_{298},$   $\mathsf{S}_{298}$  and  $\mathsf{C}_\mathsf{p}$  input data into enthalpy, entropy and Gibbs energy functions.

The coefficients of these H, S and G functions can be viewed directly.

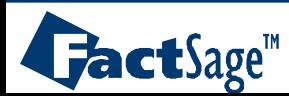

#### Show data as H, S and G functions

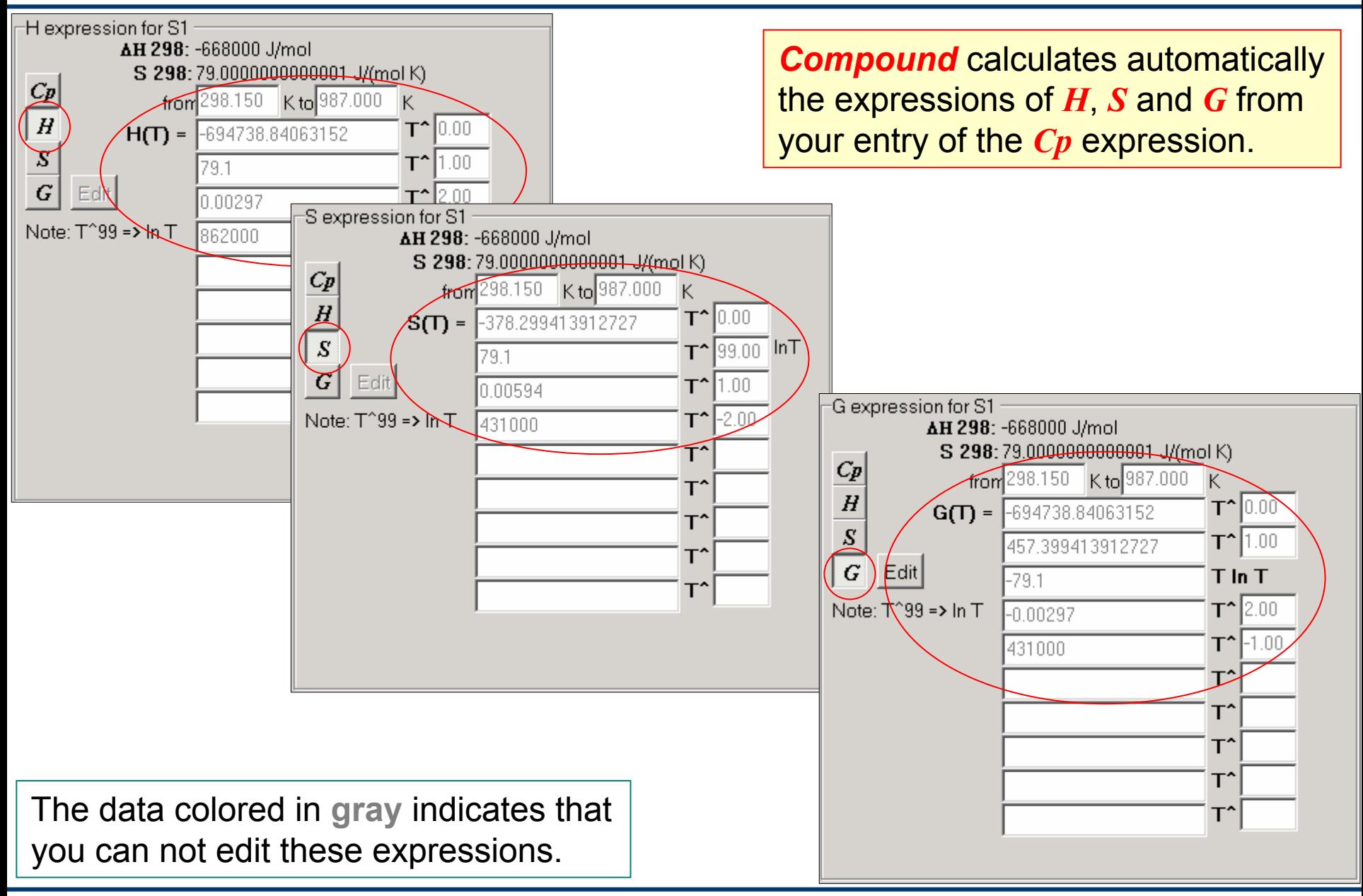

FactSage<sup>"</sup>

<span id="page-14-0"></span>The following slide shows how to edit the data of a compound phase when using the Gibbs energy coefficients instead of H, S and  $C_p$  data.

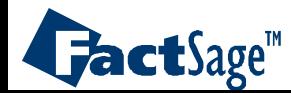

#### **Edit** the **Gibbs Energy** function

#### *Compound* gives you the **possibility to edit** the Gibbs energy function by **pressing** the **Edit** button to open a **G Input form**.

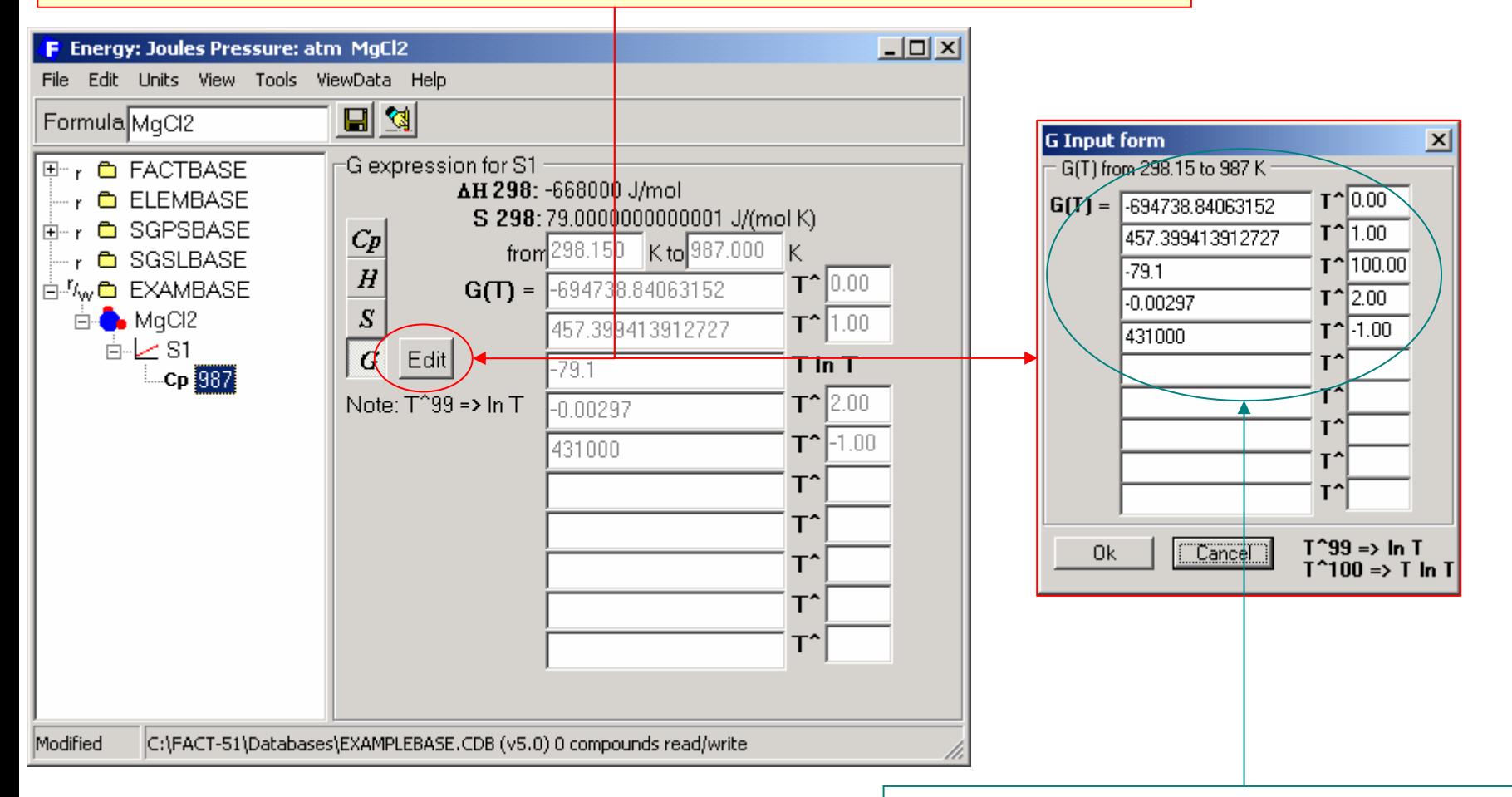

The data colored in **black** indicates that **you can edit** these expressions.

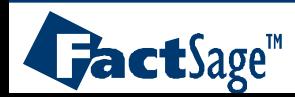

<span id="page-16-0"></span>• The next three slides illustrate how to enter a new phase (here the liquid) if the data for the phase transition between the previous phase (here the solid) and the new phase, i.e.  $\Delta H$  and T<sub>trans</sub>, as well as the C<sub>p</sub> data of the new phase are available.

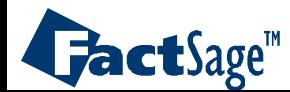

#### Entering phase transition data: the **liquid** phase, I

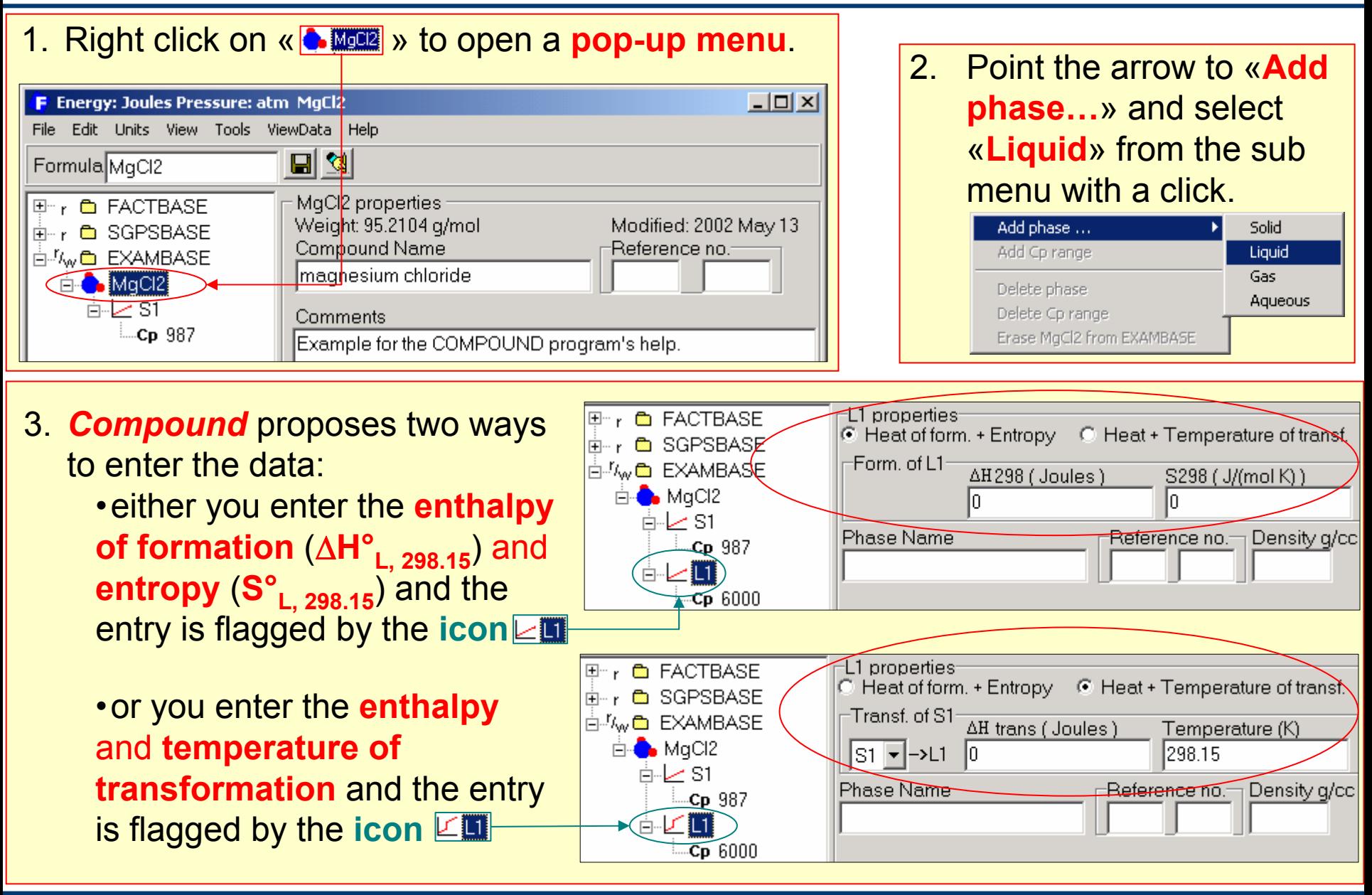

# $\mathbf{J}\mathbf{a}$ ct $\mathbf{S}$ age<sup>m</sup>

#### Entering phase transition data: the **liquid** phase, II

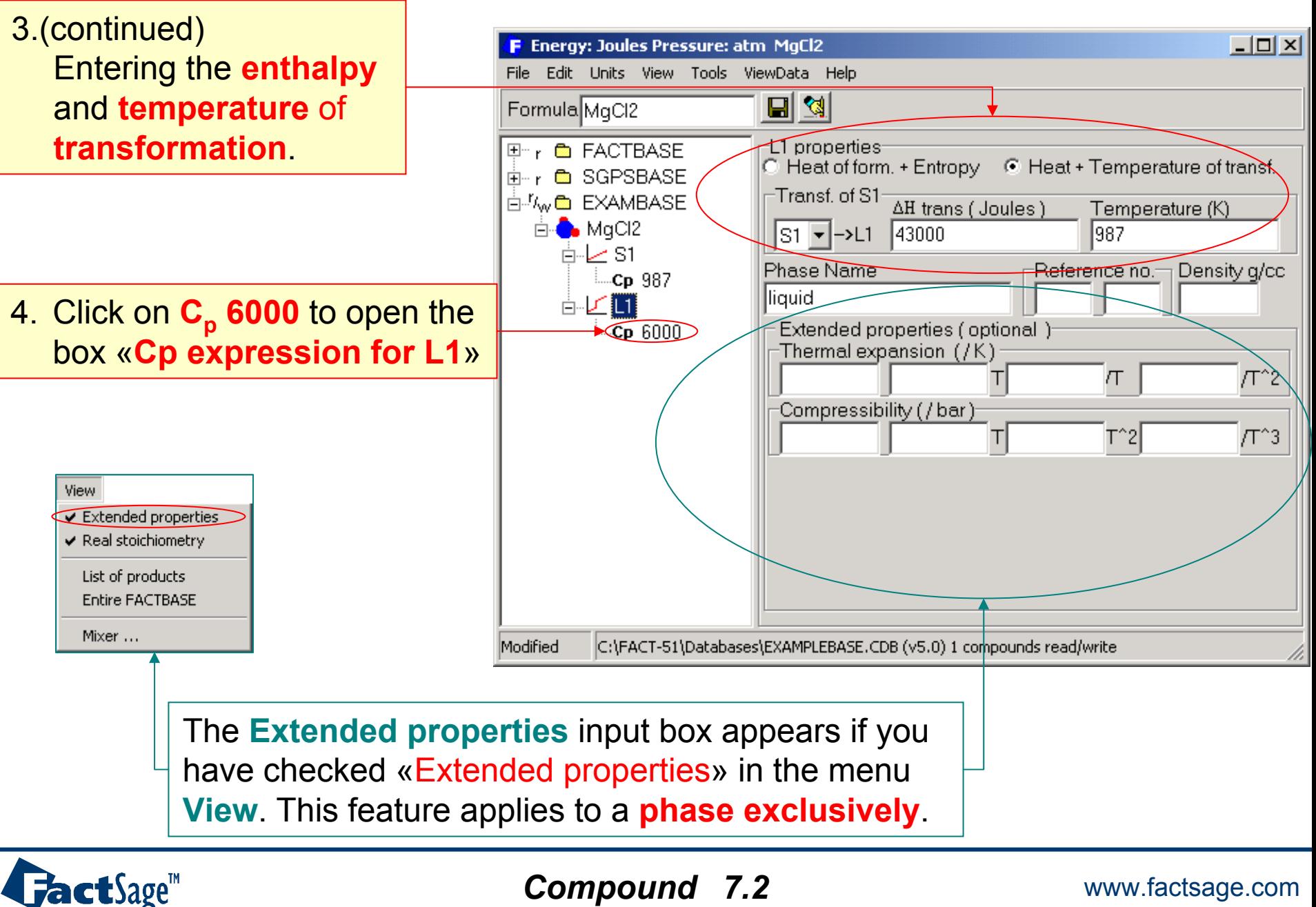

#### Entering phase transition data: C<sub>p</sub> coefficients of the liquid phase, III

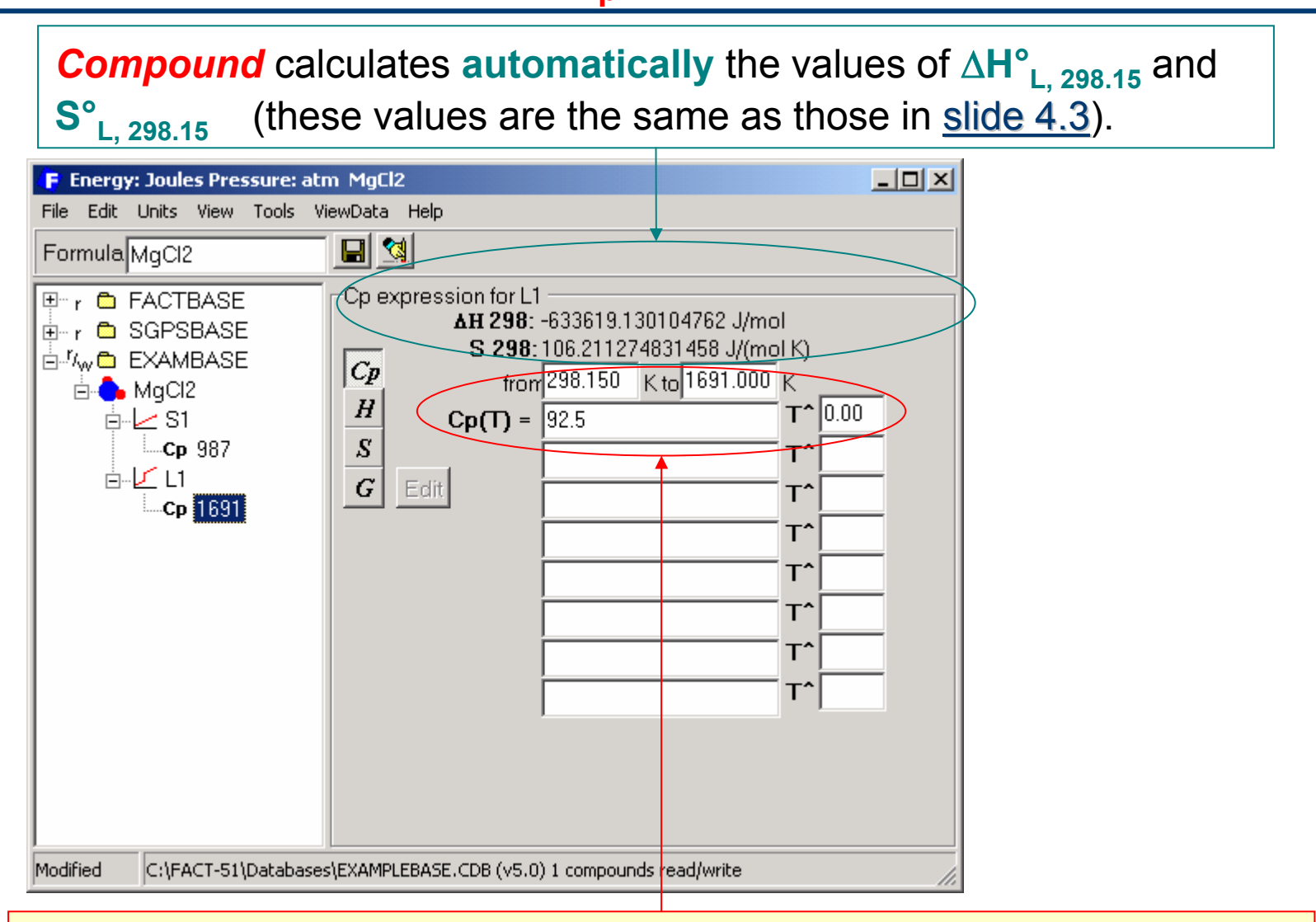

5. **Enter** the **CP range** from 298.15 K to **1691 K** and the **CP expression** for **MgCl2 liquid** (slide #6)**: CP(L)= 92.5J/mol·K**

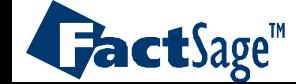

<span id="page-20-0"></span>The following three slides show how an additional phase (here the gas) is entered for which  ${\sf H}_{298}$ ,  ${\sf S}_{298}$  and  ${\sf C}_{\sf p}$  are known.

The entry of extended data for the non-ideal behaviour of the gas according to the Tsonopoulos method is also shown.

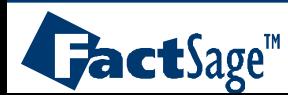

# Entering a new phase with H<sub>298</sub>, S<sub>298</sub> and C<sub>p</sub>: the **gaseous** phase, I

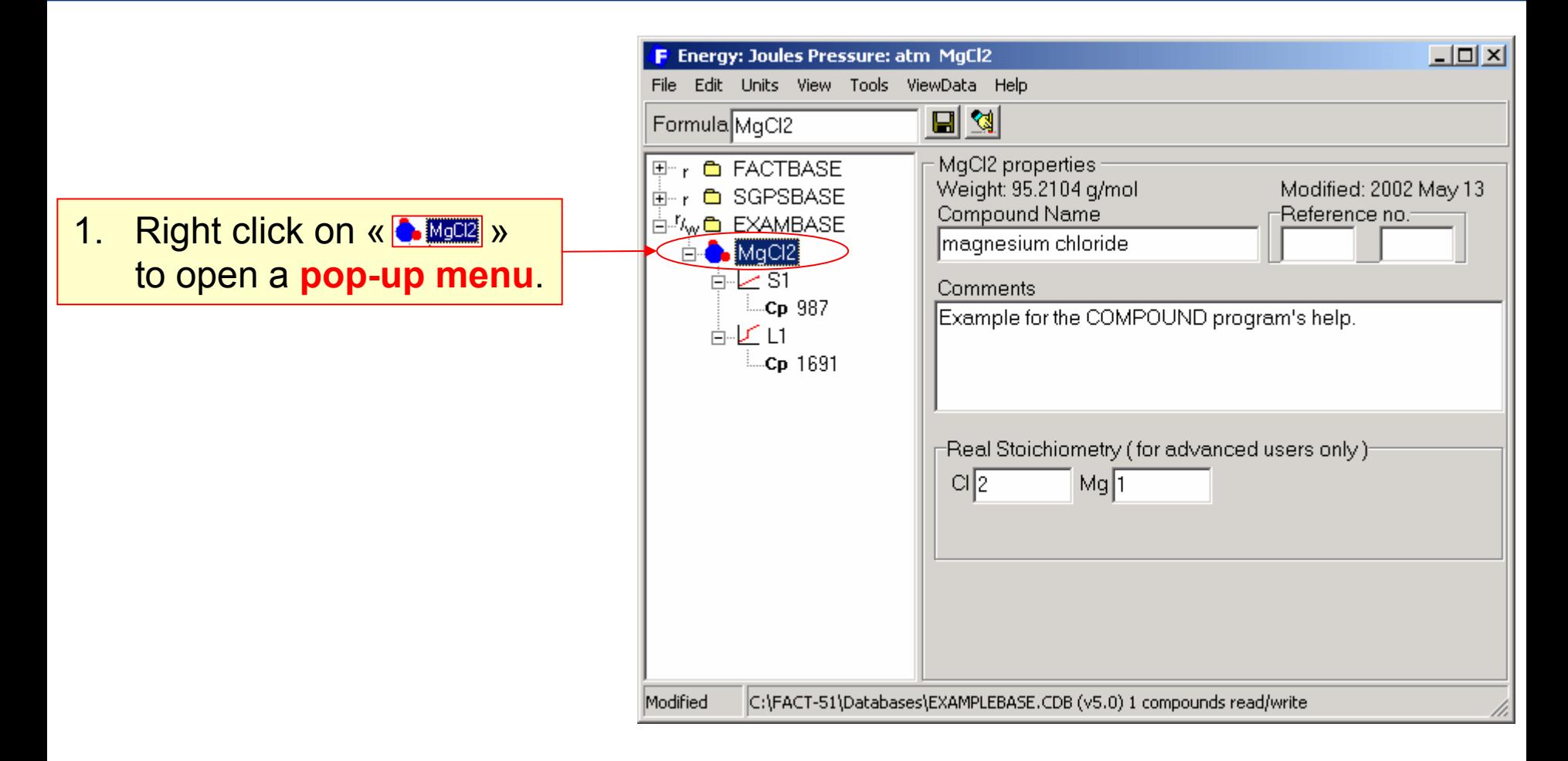

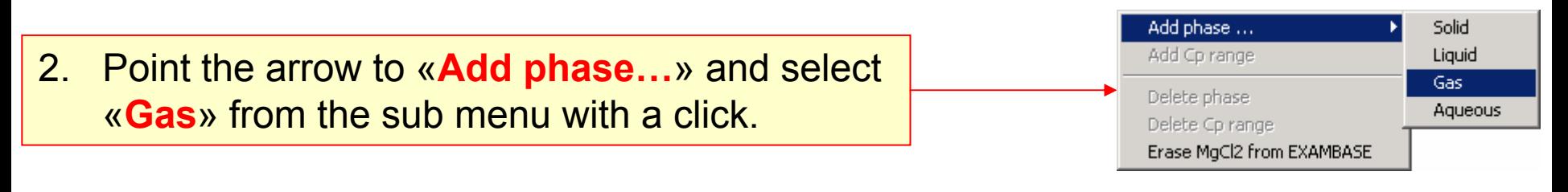

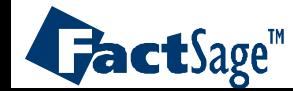

# Entering a new phase with H<sub>298</sub>, S<sub>298</sub> and C<sub>p</sub>: the **gaseous** phase, II

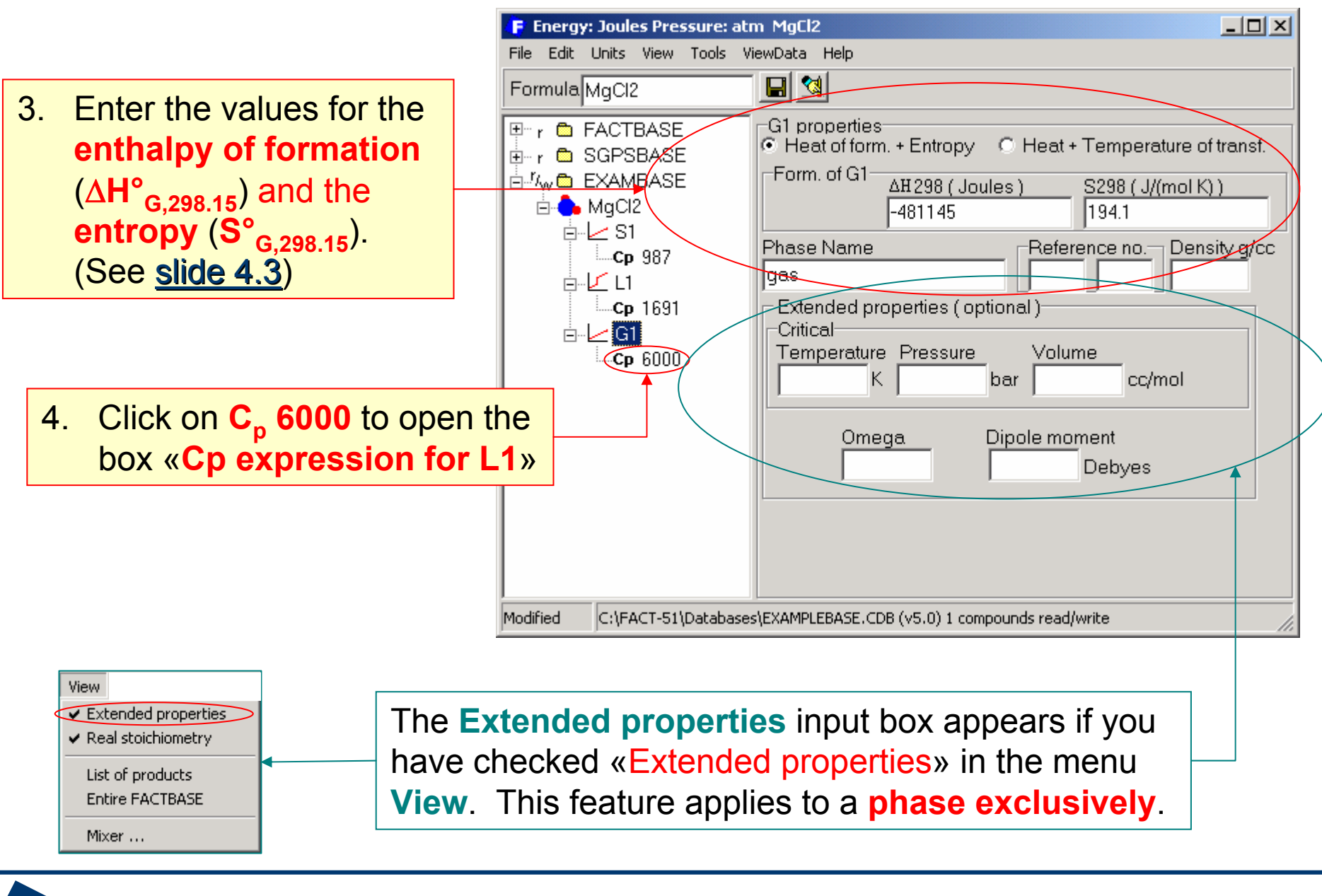

*Compound* www.factsage.com *8.2*

**FactSage**<sup>"</sup>

Entering a new phase with H298, S298 and Cp: **extended properties** for the **gas**, III

The truncated virial equation of state is employed to treat real gases:

$$
\frac{PV}{RT} = 1 + \frac{BP}{RT}
$$

*B* is estimated for pure gases and mixtures by the Tsonopoulos**\*** method from **P<sub>c</sub>, T<sub>c</sub>, and Ω** (omega, the acentric factor) for the pure gases. Gases are treated as non-polar. For **ideal gases**, the value of *B* is **zero**.

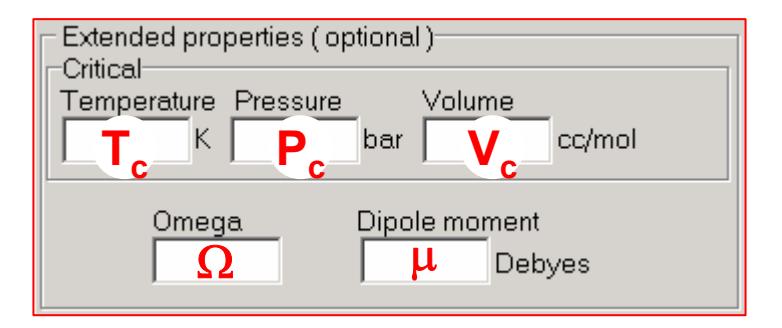

**\*** «*An Empirical Correlation of Second Virial Coefficients*» by C. Tsonopoulos, AIChE Journal, vol. 20, No 2, pp. 263-271, 1974.

# **actSage™**

<span id="page-24-0"></span>The next slide shows how the last data item for  $MgCl<sub>2</sub>$ , the  $C<sub>p</sub>$ coefficient of the gas phase, is entered

and

the complete dataset is saved in the private database.

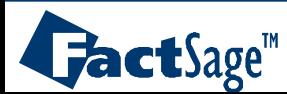

### **Finishing** and **saving** the entry, I

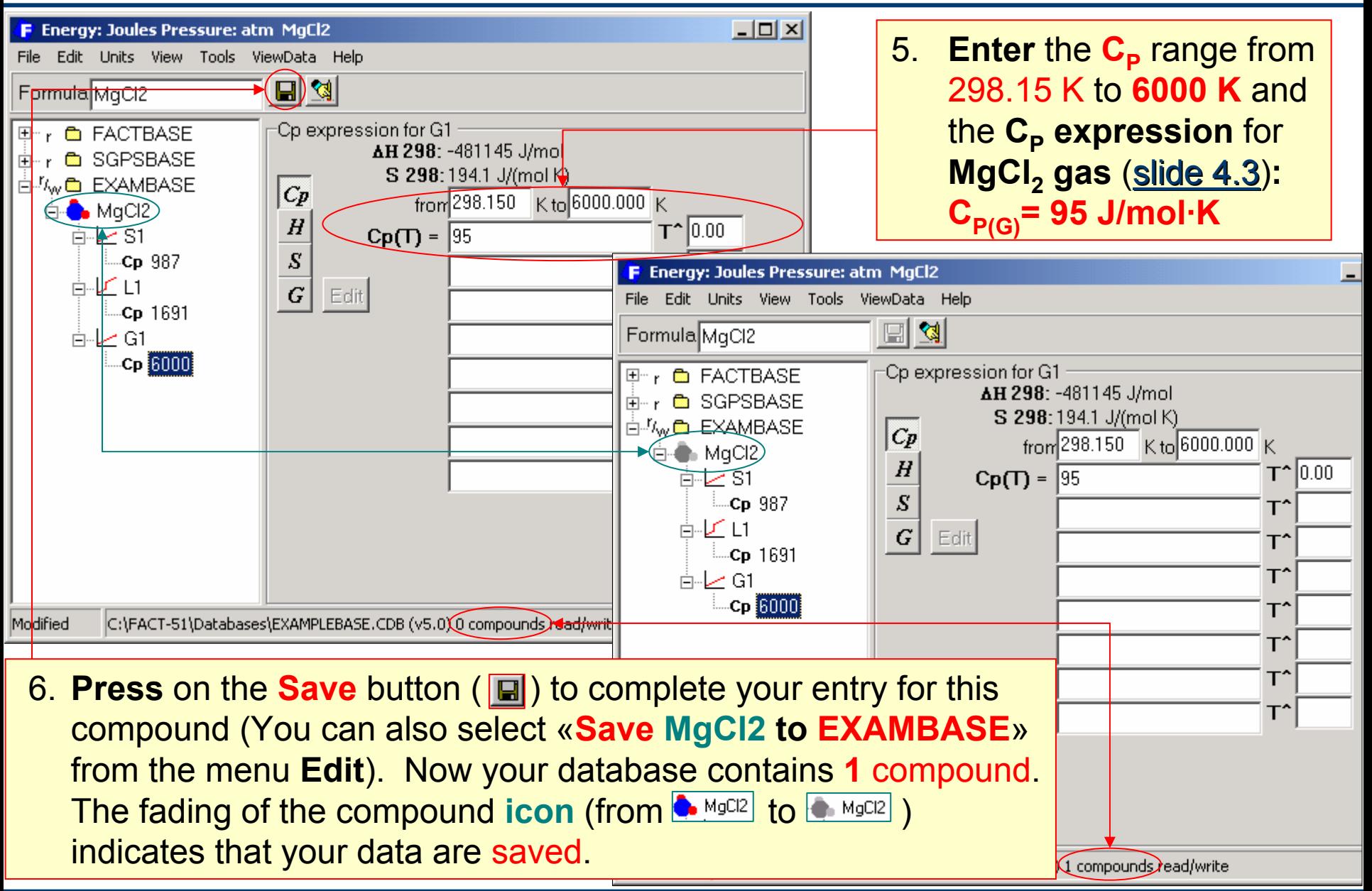

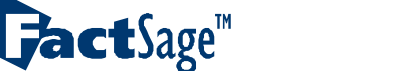

<span id="page-26-0"></span>If you wish to inspect data for a compound in the format used by the *View Data* module you may do so from within the *Compound* module.

You may also inspect lists of chemical systems as generated by the *View Data* module from within the *Compound* module.

The following three view graphs show how to perform these tasks.

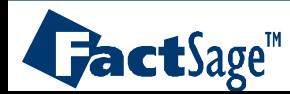

#### **Viewing data and finding species**, I

1. Click on «ViewData» in the menu bar to open the  $\bm{ViewData}$  application at the compound  $(\bm{MGCI}_2)^\top$ and the database (**EXAMBASE**) you have selected (or the last you just worked in).

**F** Energy: Joules Pressure: atm MgCl2 File Edit Units View Tools (ViewData Help 創図 FormulaMqCl2

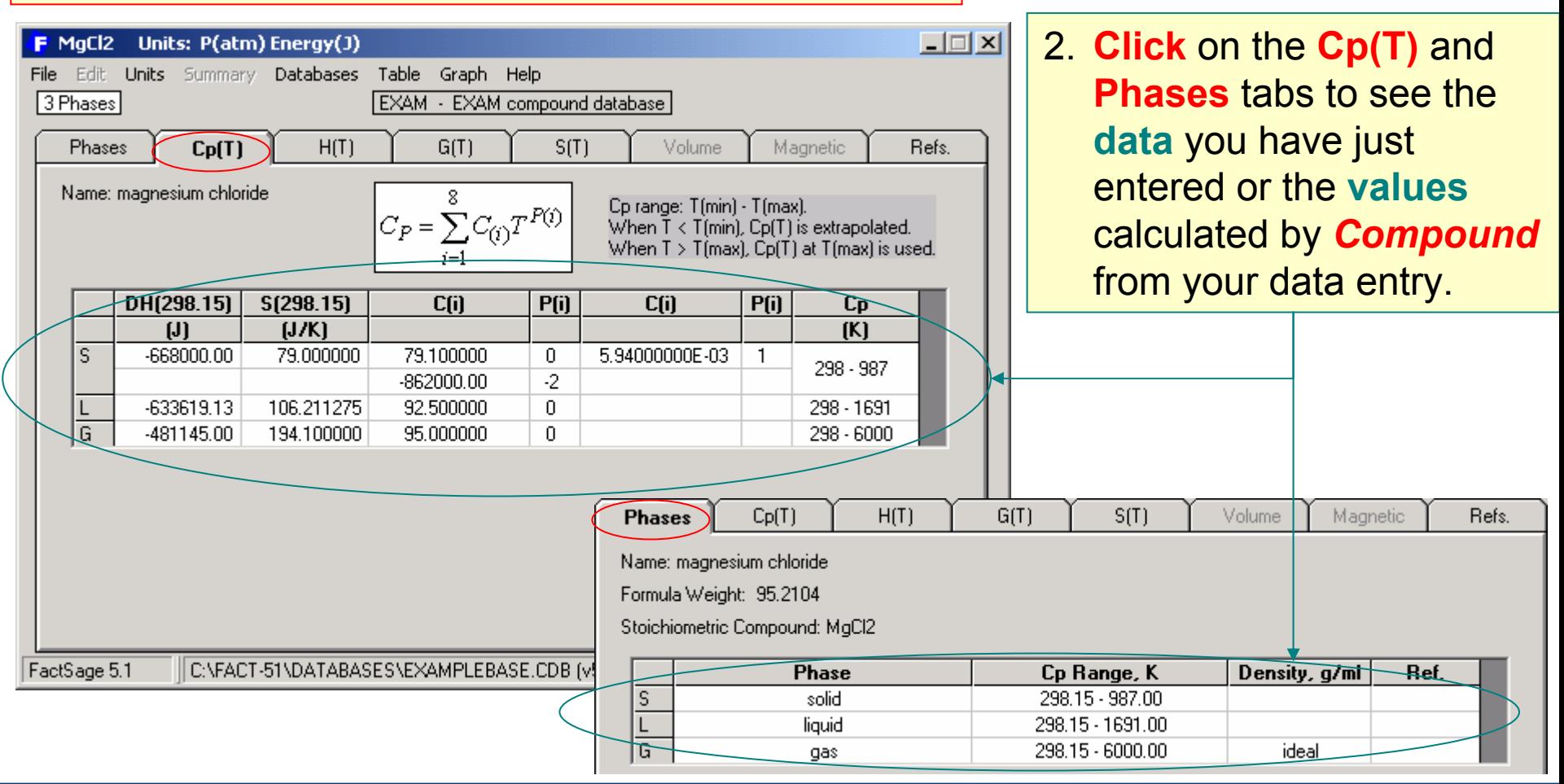

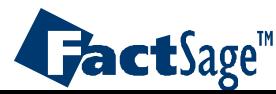

**Compound 10.1** WWW.factsage.com *10.1*

#### **Viewing data and finding species**, II

1. To look at the data of a **compound** found in a **database**, for example **MgSO4** in **FACTBASE**: **enter MgSO4** in the Formula input box.

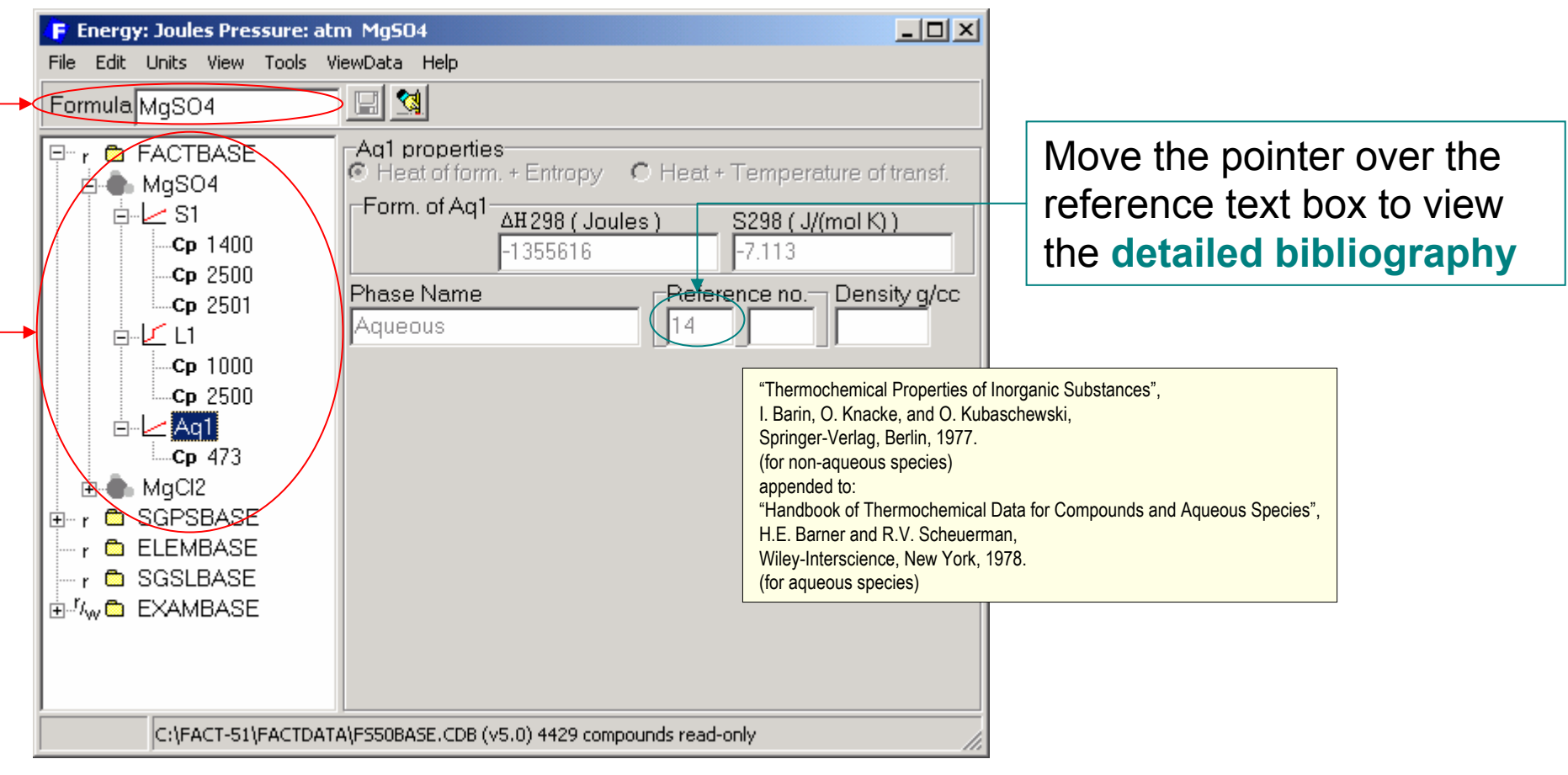

2. Expand the tree structure for **FACTBASE** and search through the **MgSO4** branches to list its data. Note that data for **MgCI<sub>2</sub> i**s also shown.

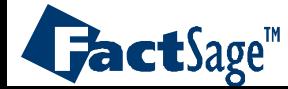

### **Viewing data and finding species**, III

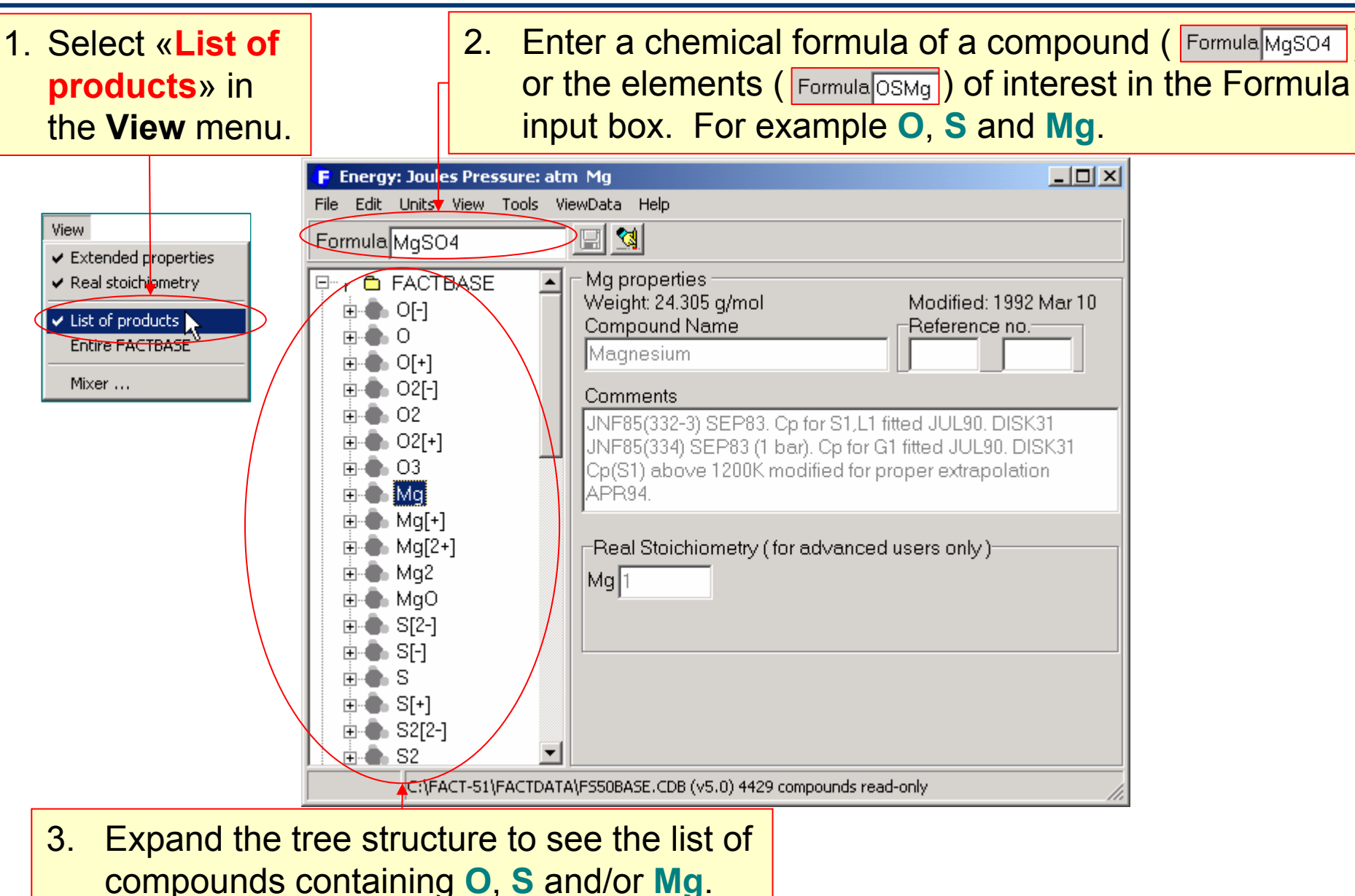

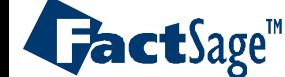

<span id="page-30-0"></span>Data for single compounds can easily be transferred between databases.

This is particularly useful if you want to investigate how data changes for a compound in a read only database affect results in calculations. Simply generate your own private read and write database and copy the desired compound(s) from the read only database over to your private database.

There are two ways how to do that which will are described in the following to view graphs.

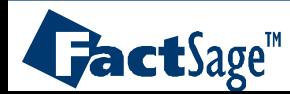

#### **Transferring data between databases**, I

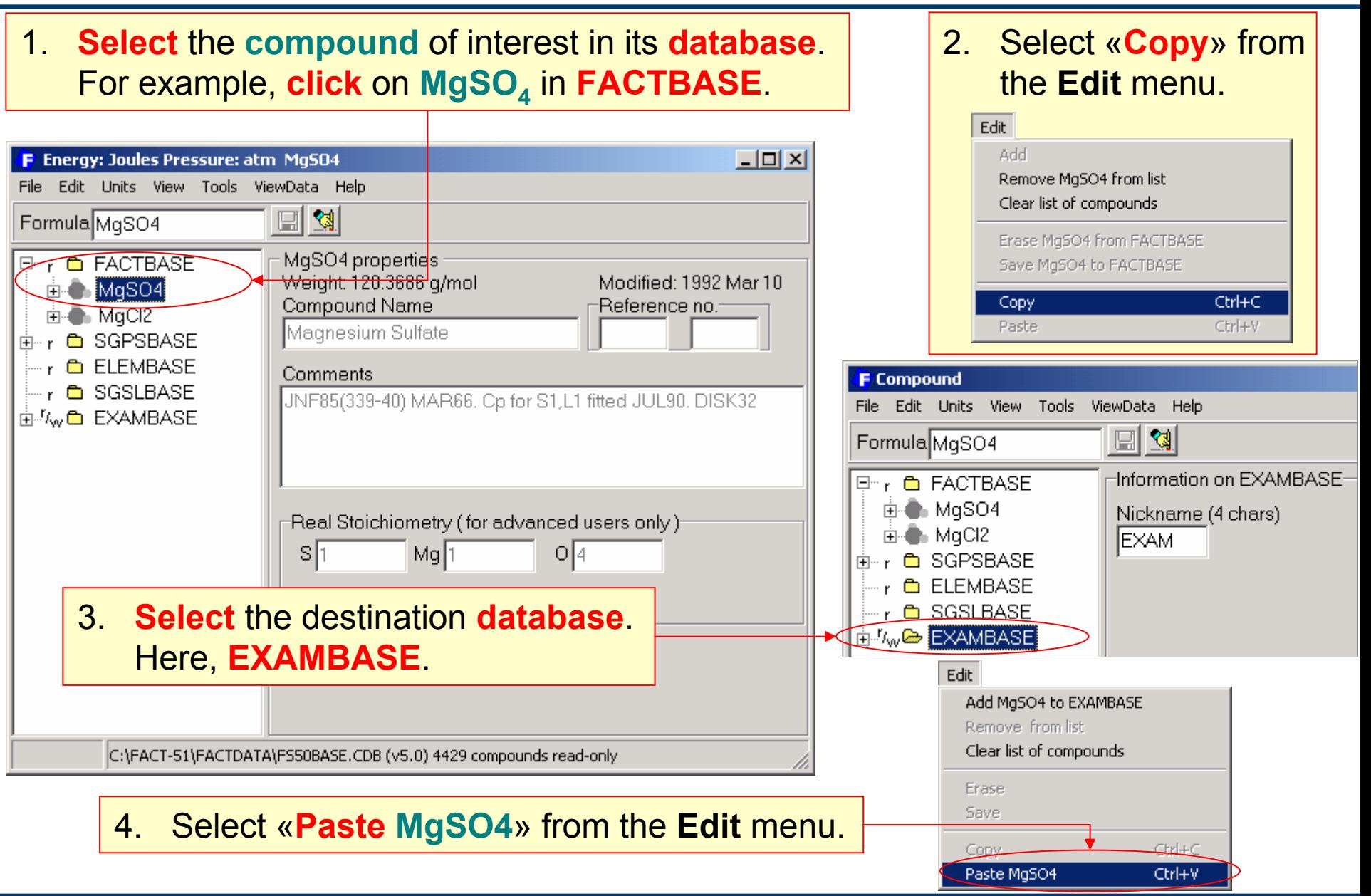

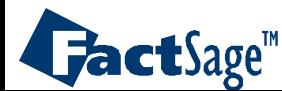

#### **Transferring data between databases**, II

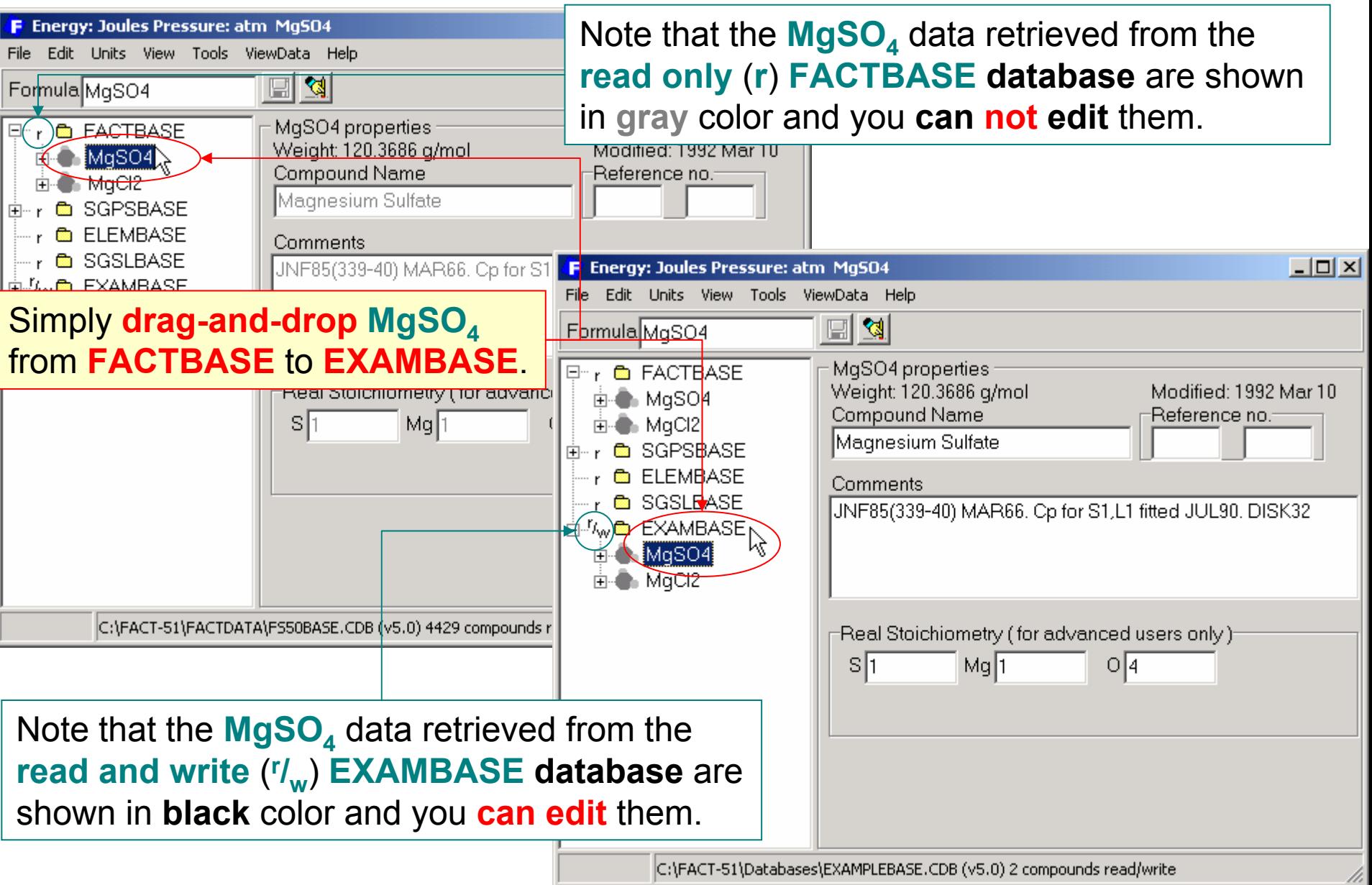

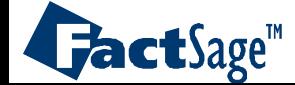

#### <span id="page-33-0"></span>Data in a read and write database may be **added**, **removed** or **modified**.

In the example the  $C_p$  range for the solid (S1) phase of  $MgSO_4$  in the **r/w EXAMBASE database** is **edited**.

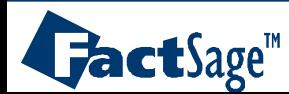

#### **Editing** a read and write ( $\mathbf{r}_{w}$ ) database.

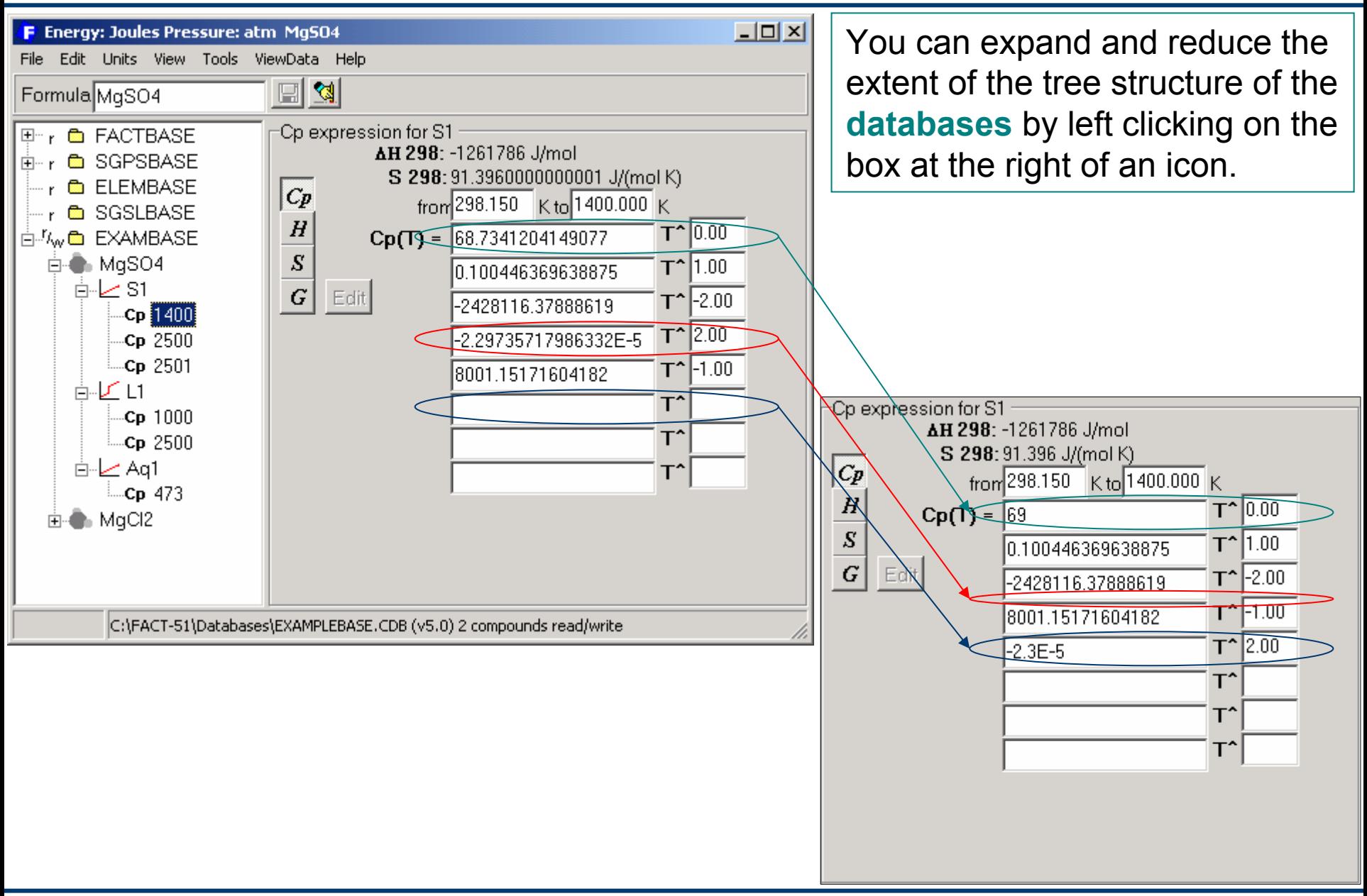

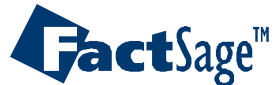

<span id="page-35-0"></span>The Erase, Remove and Clear commands permit

- • to erase (delete) single compounds from a particular database,
- $\bullet$  to remove single compounds from an edit list and
- •to clear complete edit lists.
- NOTE: The latter two commands do NOT interfer with the contents of databases. They are therefore applicable with all types of databases. The Erase command only works for read/write databases.

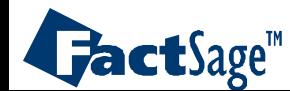

#### **The Erase, Remove and Clear** commands, I

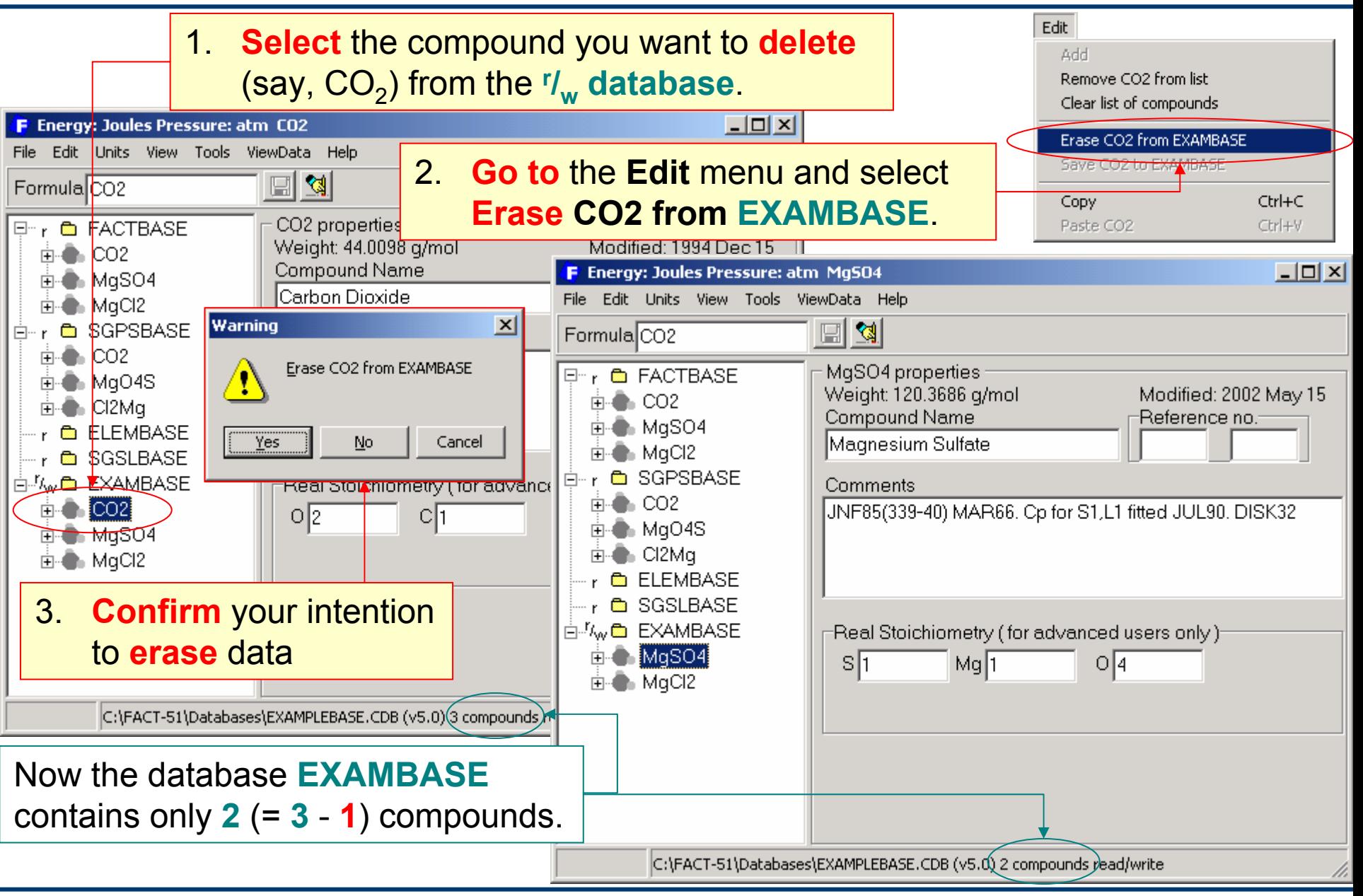

*Compound* www.factsage.com *13.1*

**FactSage**<sup>"</sup>

### **The Erase, Remove and Clear** commands, II

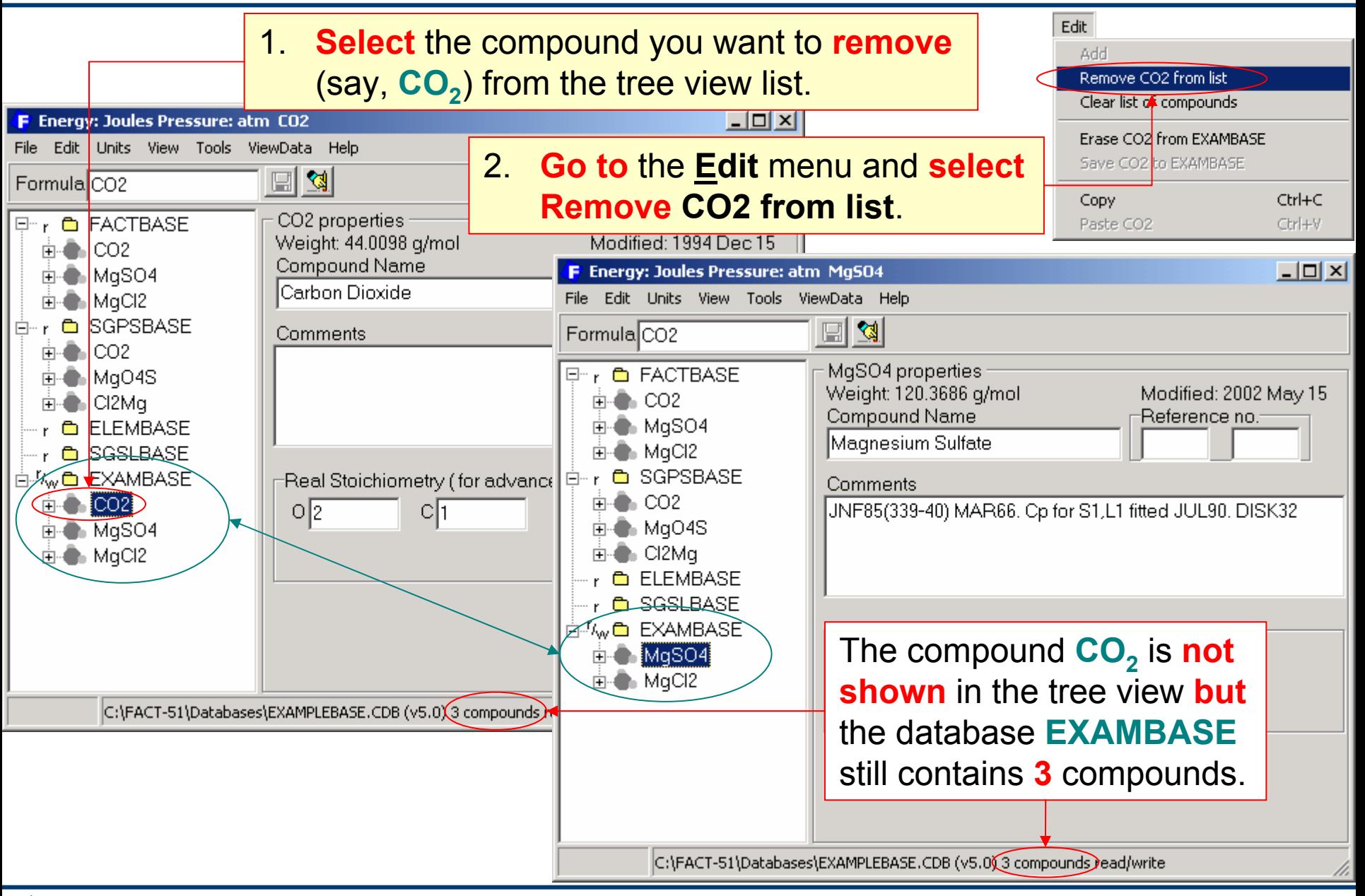

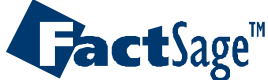

#### **The Erase, Remove and Clear** commands, III

To **remove all** the compounds from **all** the **lists** (you are **not** removing the compounds from the **databases**) in the **treeview** (i.e. to **clear** the **treeview**):

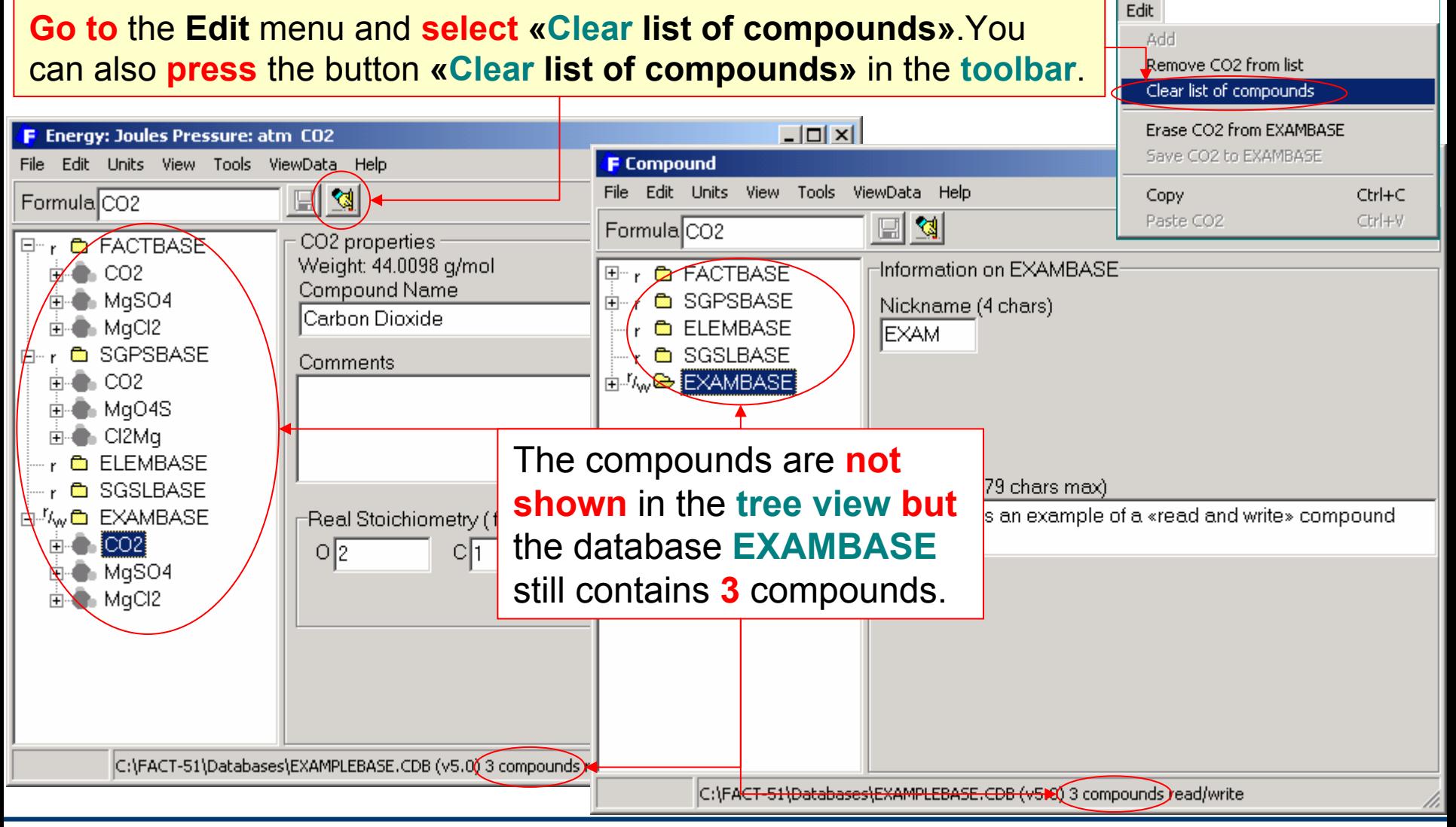

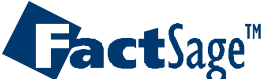

<span id="page-39-0"></span>The «Mixer » feature permits the generation of new compound data using «simple algebra» on the data of already stored compounds.

The first example shows how the known data for  $Na<sub>2</sub>O$  and  $Al<sub>2</sub>O<sub>3</sub>$ are used in a Neumann-Kopp type sum to generate data for the unknown compound  $NaAIO<sub>4</sub>$ . The scale down command is used to come to the desired formula.

Alternatively, the use of the scale up command is shown for the formula  $\text{Na}_3\text{Al}_3\text{O}_6$ .

The second example shows how the known data for  $Li<sub>3</sub>N$ , Li and Na are used to generate data for the unknown compound  $Na<sub>3</sub>N$ using  $Li<sub>3</sub>N + 3Na - 3Li = Na<sub>3</sub>N$ .

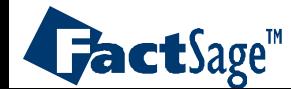

#### The «**Mixer**» feature: Example 1, I

The «**Mixer**» option enables you to create and store compound data on a new (possibly hypothetical) species by mixing data of existing species. For example, new data on NaAlO<sub>2</sub> via the reaction:  $\frac{1}{2}$  Na<sub>2</sub>O(s1) +  $\frac{1}{2}$  Al<sub>2</sub>O<sub>3</sub>(s1)  $\rightarrow$  NaAlO<sub>2</sub>(s1).

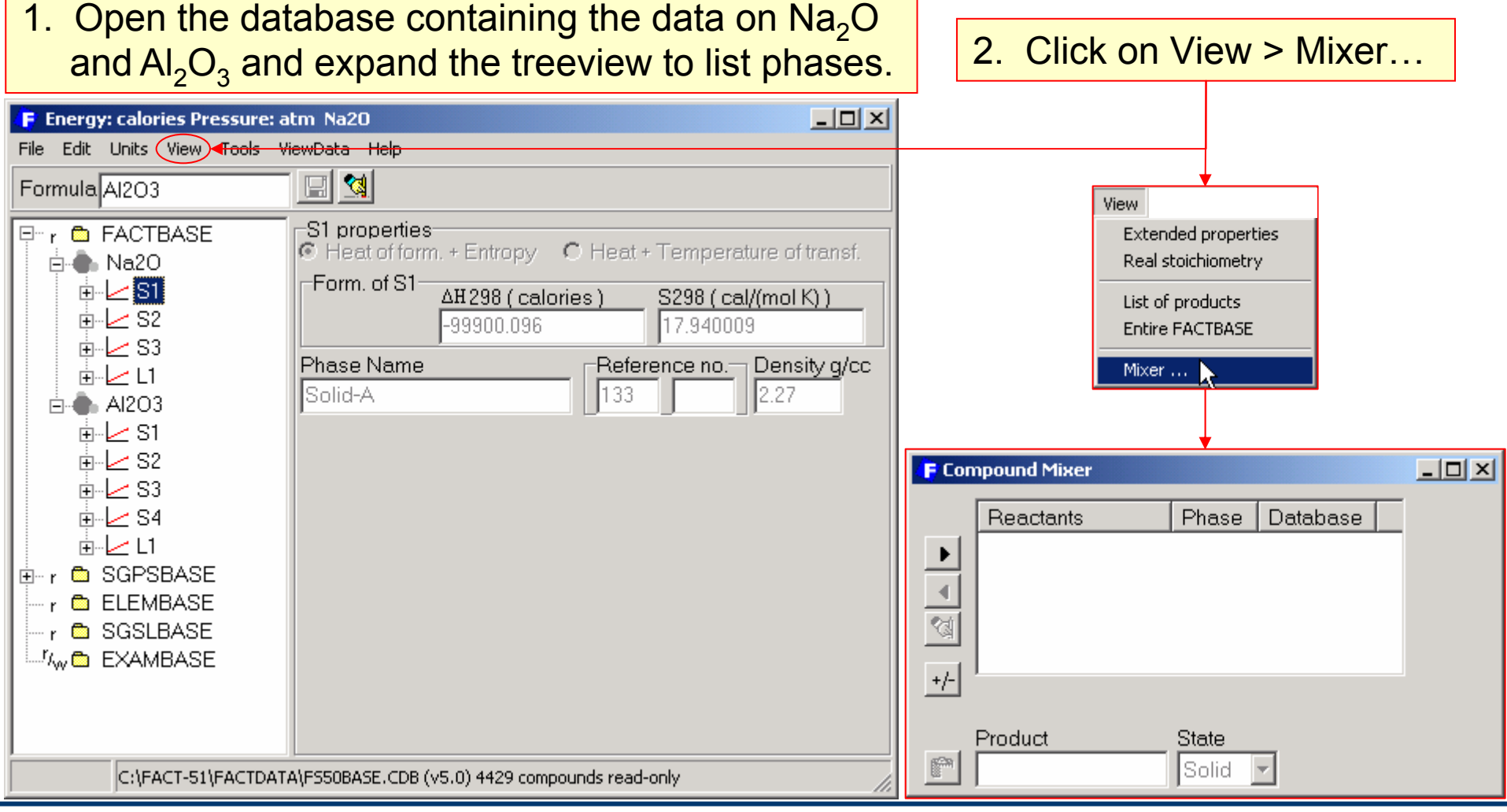

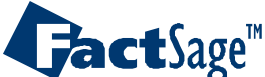

#### The «**Mixer**» feature: Example 1, II

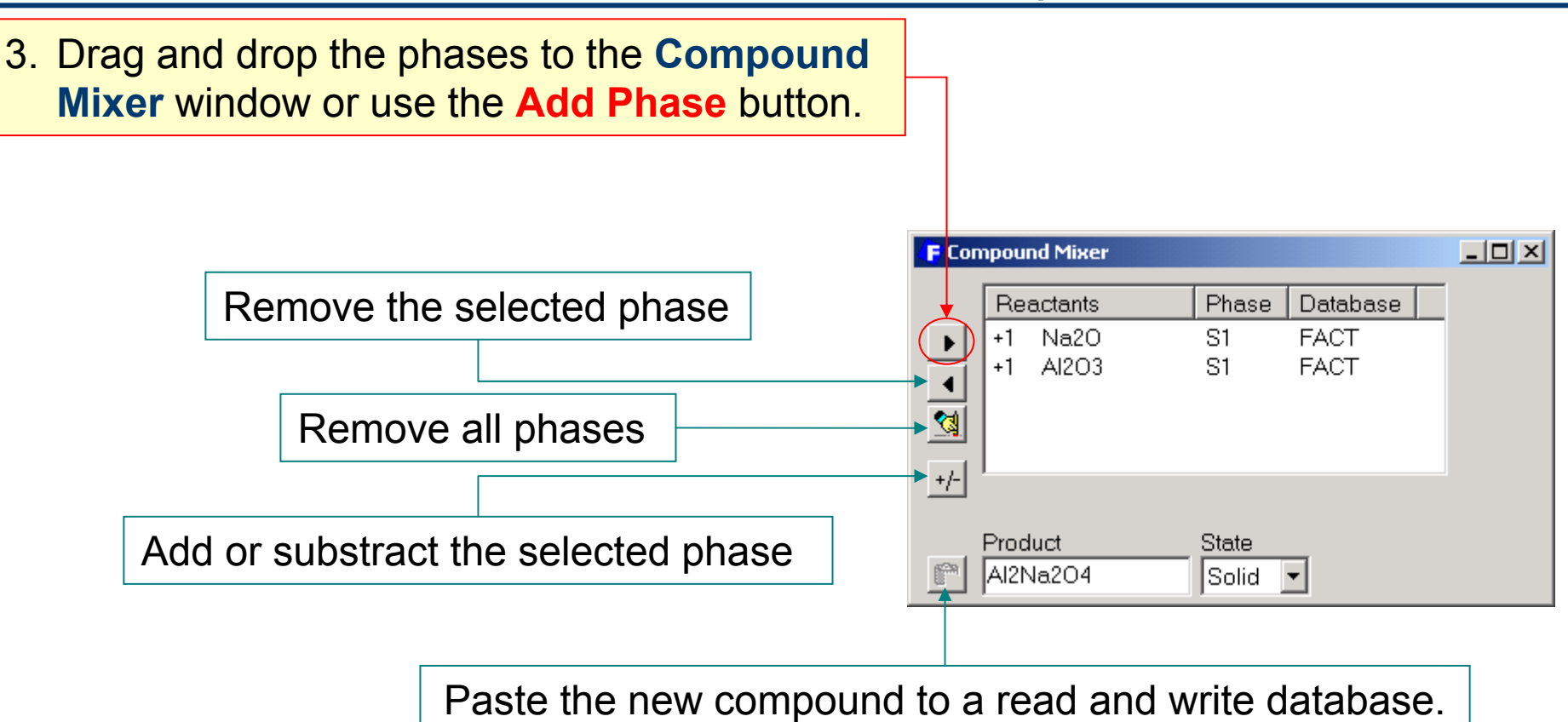

This stores the new compound  $\mathbf{Al}_2\mathbf{Na}_2\mathbf{O}_4$  in the database. To store  $\mathbf{NaAlO}_2$ you need to use the **«Scale Down»** command in the **Tools** menu.

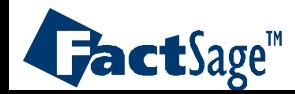

#### The «**Mixer**» feature: Example 1, III

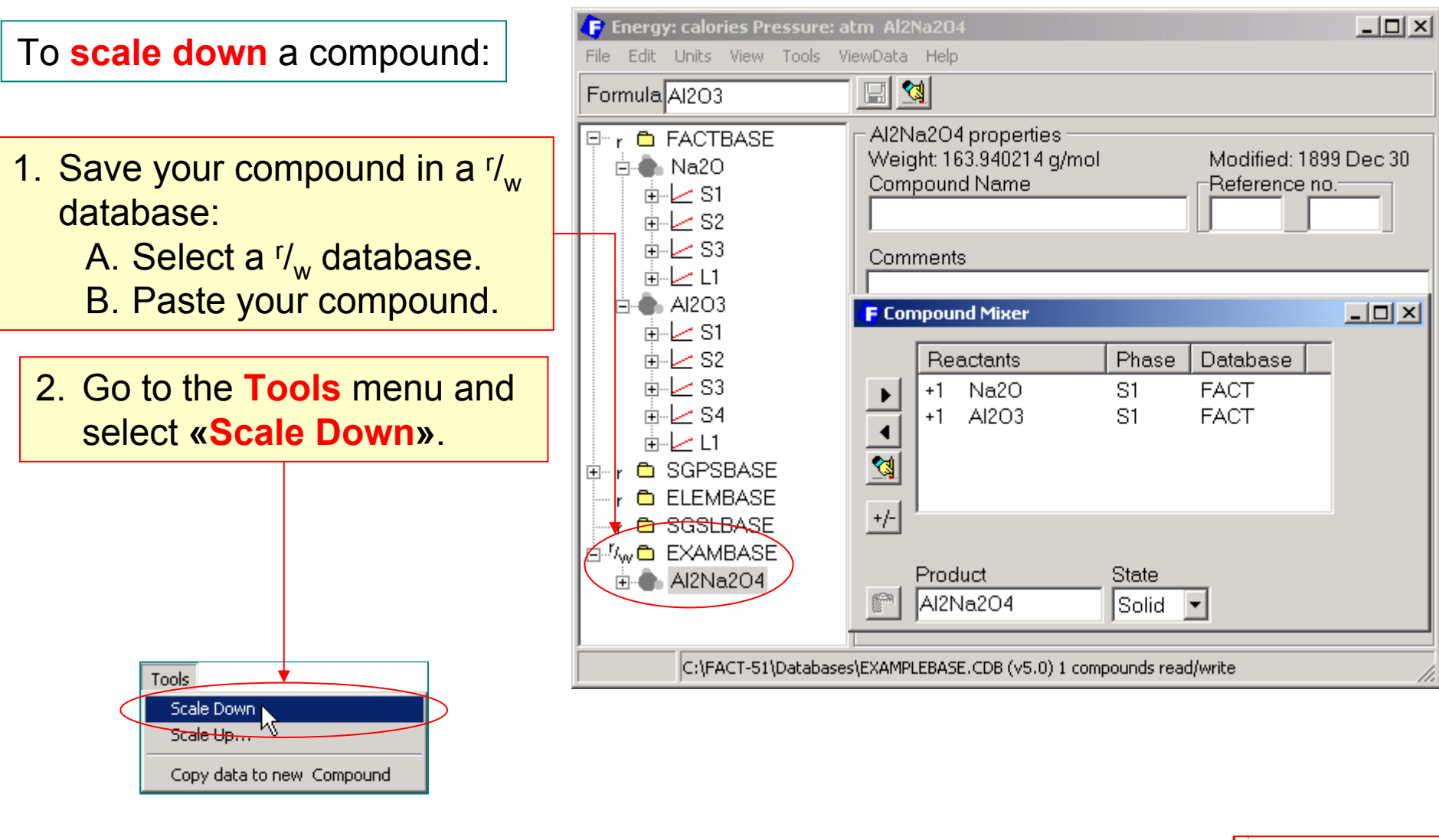

Now you have the **scaled down** compound  $\mathbf{AlNaO}_{2}$  in your <sup>r</sup>/<sub>w</sub> database.

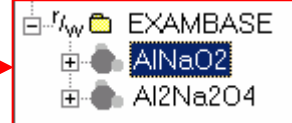

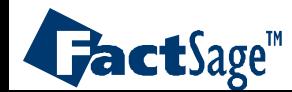

#### The «**Mixer**» feature: Example 1, IV

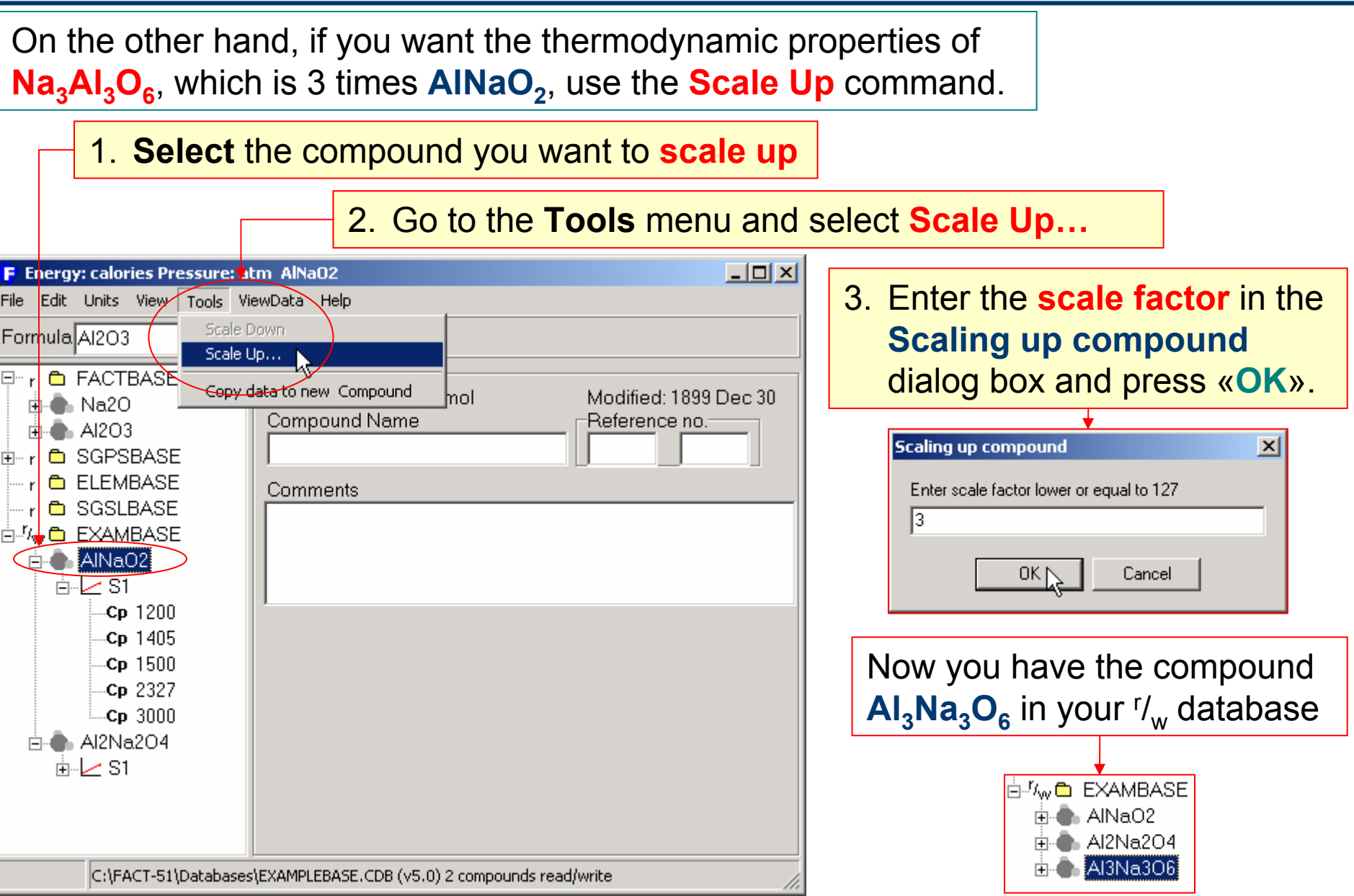

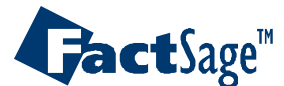

#### The «**Mixer**» feature: Example 2

This example shows how to create new data on  $Li<sub>3</sub>N$  via the synthesis of:  $Li<sub>3</sub>N + 3Na - 3Li$ .

1. Drag and drop the Li3N, Na and Li phases to **Compound Mixer**.

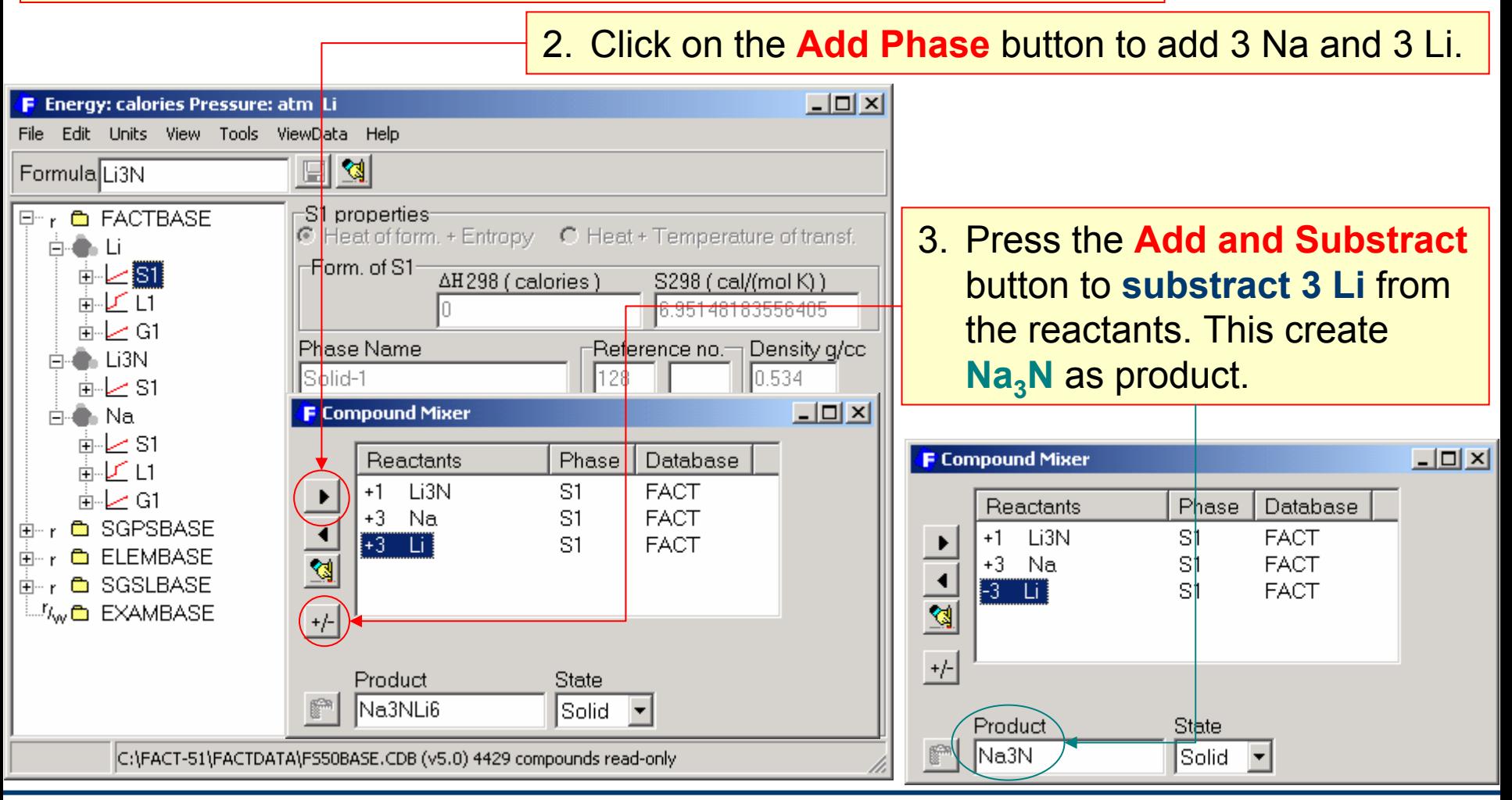

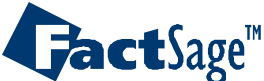

<span id="page-45-0"></span>In order to enter data for a new compound you may use the data of an already stored compound as a template.

The following two view graphs give an example how to use the known data for MgCl $_2$  in order to generate new data for CaCl $_2\cdot$ 

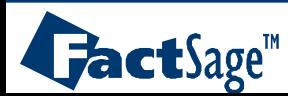

#### Using know data as template: «Copy data to new Compound» option, I

Suppose you do not want to enter the data of a new compound from scratch and that you already have the data of a similar compound in your  $^{\mathsf{r}}\mathsf{/}_{\mathsf{w}}$  database. You can use the latter compound's data as a template for the new one by using the **Copy data to new Compound** option in the Tools menu. For example, you have entered data on MgCl<sub>2</sub> in EXAMBASE previously and you want to enter data for CaCl $_2$  that is a similar compound:

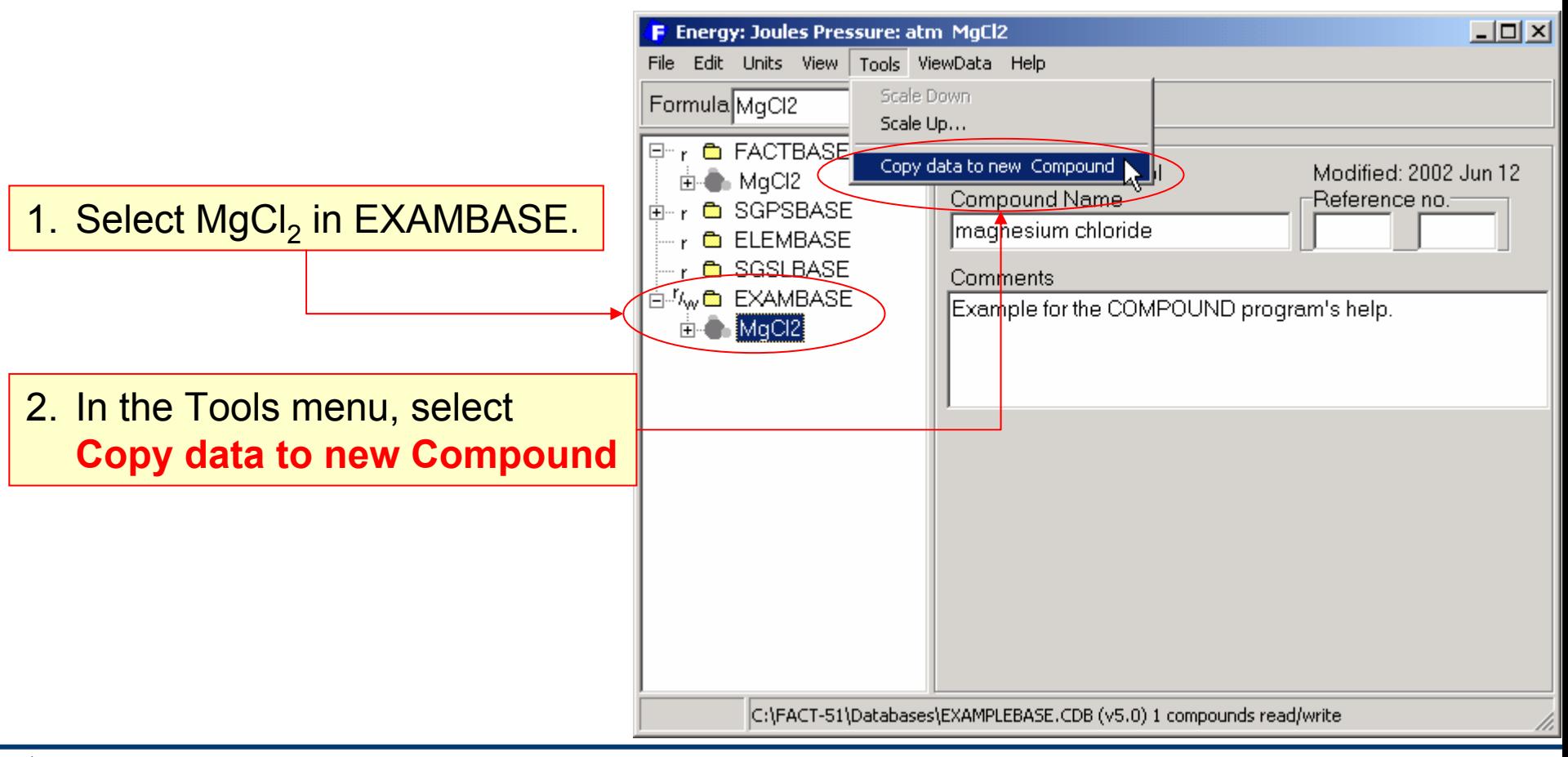

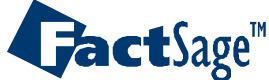

#### Using know data as template, II

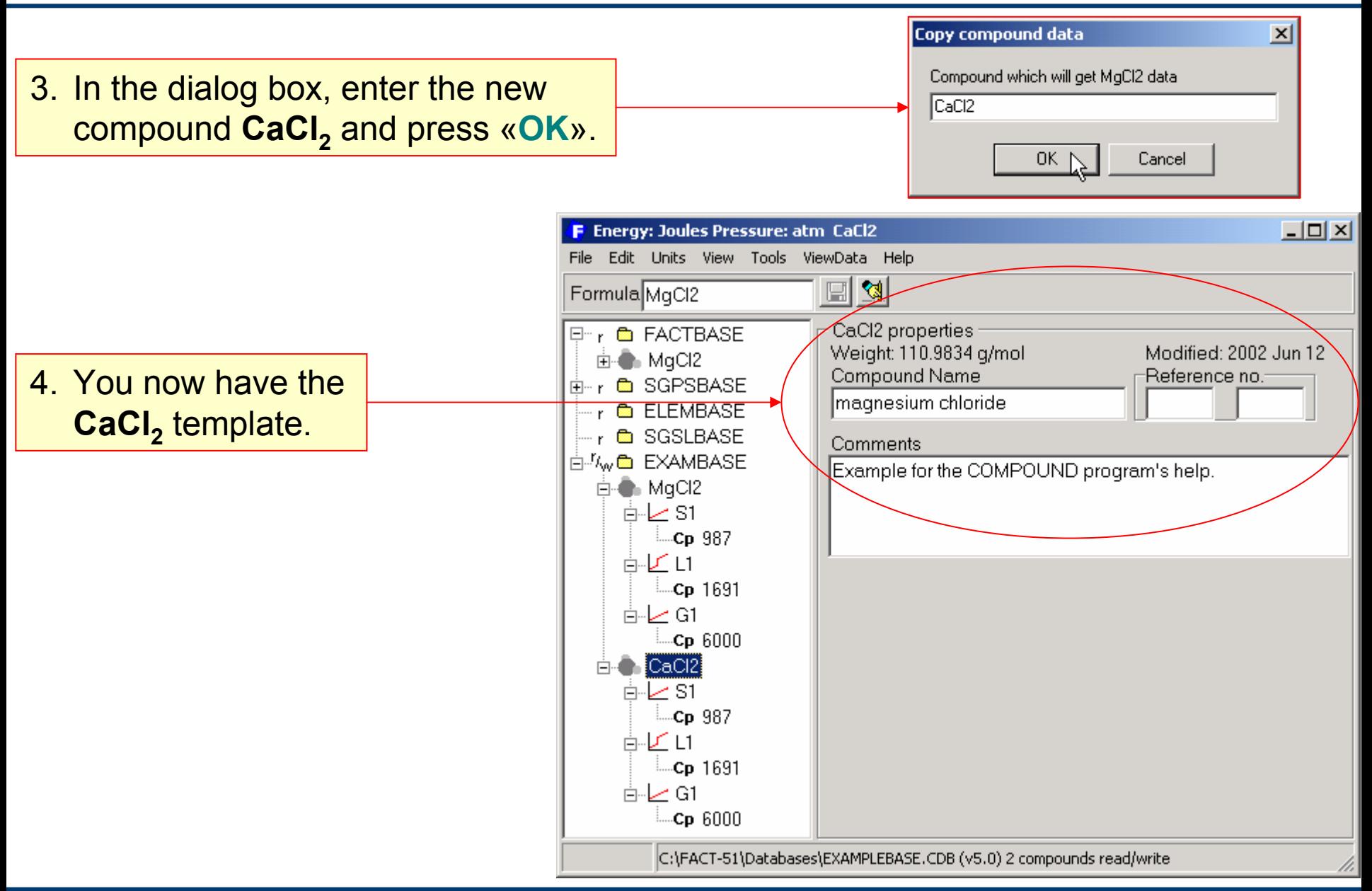

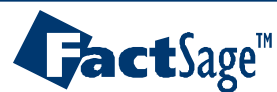

<span id="page-48-0"></span>Compound permits the change of the units of energy and pressure both for input and output of the data of a compound.

NOTE: Changing the energy units will affect H, S and  $C_p$  as well as H, S and G functions.

> Changing the pressure units will ONLY influence the value of  $\mathsf{S}_{298}$  of gas species, the first coefficient of the S function, and the second coefficient of the G function.

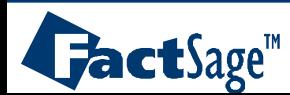

### Changing **Units** of **Energy** or **Pressure**

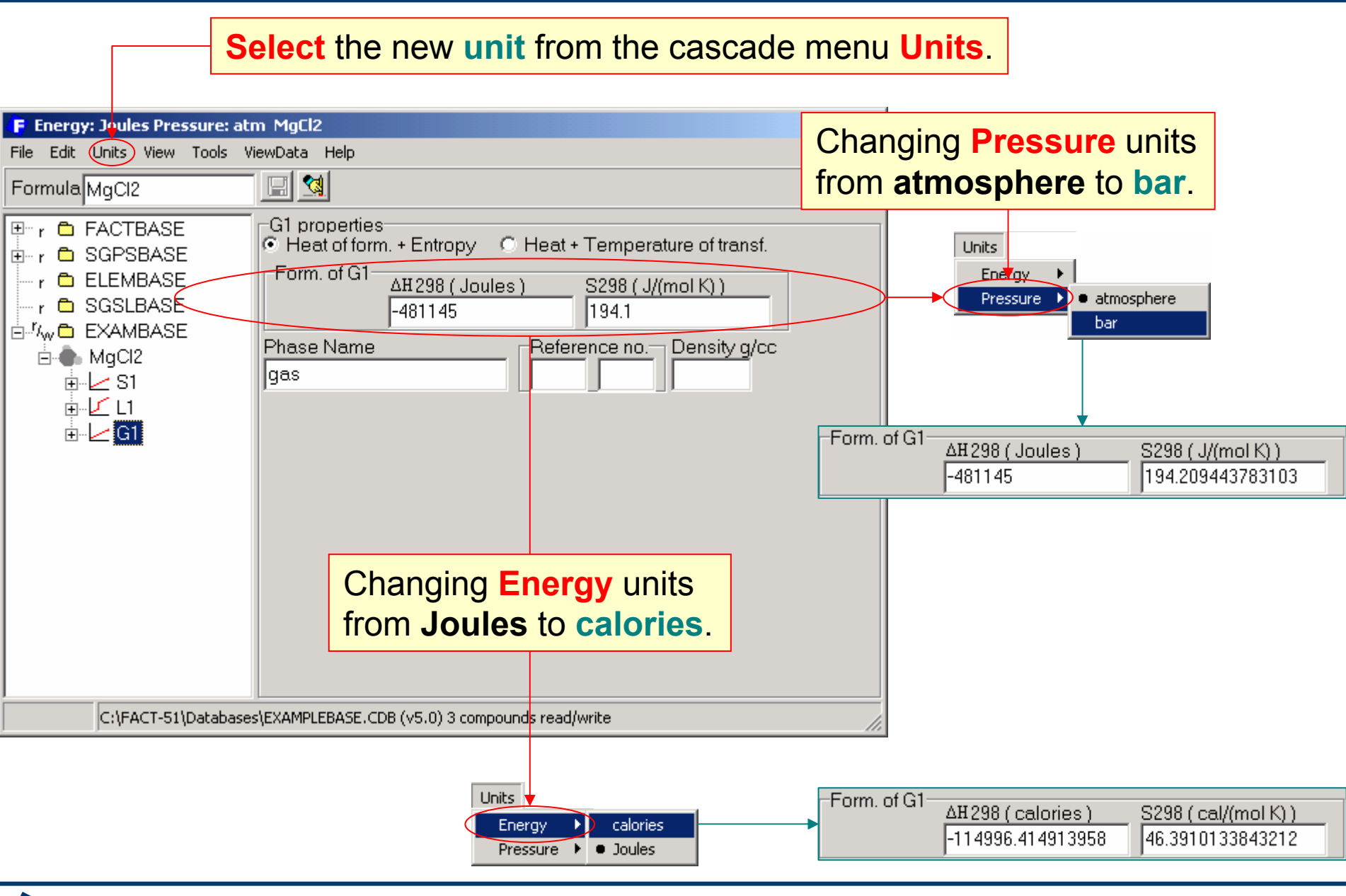

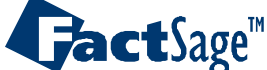